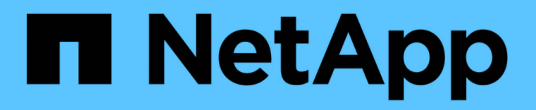

# **VCF**と**NetApp AFF**アレイ

NetApp Solutions

NetApp May 07, 2024

This PDF was generated from https://docs.netapp.com/ja-jp/netappsolutions/virtualization/vmware\_vcf\_aff\_principal\_nfs.html on May 07, 2024. Always check docs.netapp.com for the latest.

# 目次

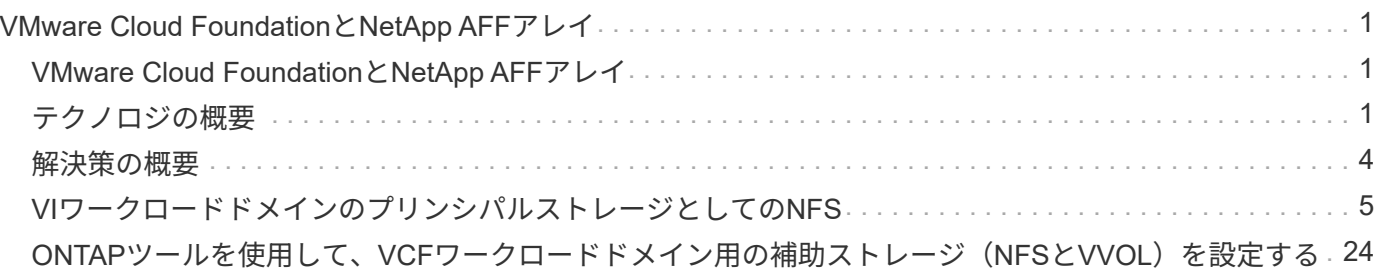

# <span id="page-2-0"></span>**VMware Cloud Foundation**と**NetApp AFF**アレイ

作成者:Josh Powell、Ravi BCB

# <span id="page-2-1"></span>**VMware Cloud Foundation**と**NetApp AFF**アレイ

VMware Cloud Foundation (VCF) は、ハイブリッドクラウド環境でエンタープライズアプリケーションを実 行するためのソフトウェア定義型インフラの包括的なスタックを提供する、統合されたSoftware-Defined Data Center(SDDC)プラットフォームです。コンピューティング、ストレージ、ネットワーク、管理の各 機能を統合プラットフォームに統合し、プライベートクラウドとパブリッククラウドにわたって一貫した運用 エクスペリエンスを提供します。

このドキュメントでは、NetAppオールフラッシュAFFストレージシステムを使用してVMware Cloud Foundationで使用できるストレージオプションについて説明します。サポートされるストレージオプションに ついては、NFSデータストアとVVolデータストアをプリンシパルストレージとして使用するワークロードドメ インを作成するための具体的な手順と、さまざまな追加のストレージオプションについて説明します。

### ユースケース

このドキュメントに記載されているユースケース:

- プライベートクラウドとパブリッククラウドの両方で統一された環境を求めているお客様向けのストレー ジオプションです。
- ワークロードドメイン用の仮想インフラストラクチャを導入するための自動化された解決策。
- コンピューティングリソースの要件に直接対応していない場合でも、変化するニーズに対応できるように カスタマイズされた、拡張性に優れたストレージ解決策
- ONTAPをプリンシパルストレージとして使用して、VCF VIワークロードドメインを導入します。
- ONTAP Tools for VMware vSphereを使用して、補助ストレージをVIワークロードドメインに導入します。

### 対象者

この解決策 は、次のユーザーを対象としています。

- 解決策アーキテクトは、TCOを最大化するように設計された、VMware環境向けのより柔軟なストレージ オプションを求めています。
- 解決策アーキテクトは、主要なクラウドプロバイダでデータ保護とディザスタリカバリのオプションを提 供するVCFストレージオプションを探しています。
- ストレージ管理者は、プリンシパルストレージと補助ストレージを使用したVCFの設定方法を理解したい と考えています。

# <span id="page-2-2"></span>テクノロジの概要

NetApp AFF 解決策 を備えたVCFは、次の主要コンポーネントで構成されています。

### **VMware Cloud Foundation**の場合

VMware Cloud Foundationは、SDDC Manager、vSphere、vSAN、NSX、VMware ARIA Suiteなどの主要コン ポーネントを組み合わせて仮想化されたデータセンターを作成することにより、VMwareのvSphereハイパー バイザ製品を拡張します。

VCF解決策は、ネイティブのKubernetesワークロードと仮想マシンベースのワークロードの両方をサポート します。VMware vSphere、VMware vSAN、VMware NSX-Tデータセンター、VMware vRealize Cloud Managementなどの主要サービスは、VCFパッケージに不可欠なコンポーネントです。これらのサービスを組 み合わせることで、コンピューティング、ストレージ、ネットワーク、セキュリティ、クラウド管理を効率的 に管理できるソフトウェア定義型インフラストラクチャが確立されます。

VCFは、単一の管理ドメインと最大24個のVIワークロードドメインで構成され、それぞれがアプリケーション 対応インフラストラクチャの単位となります。ワークロードドメインは、単一のvCenterインスタンスで管理 される1つ以上のvSphereクラスタで構成されます。

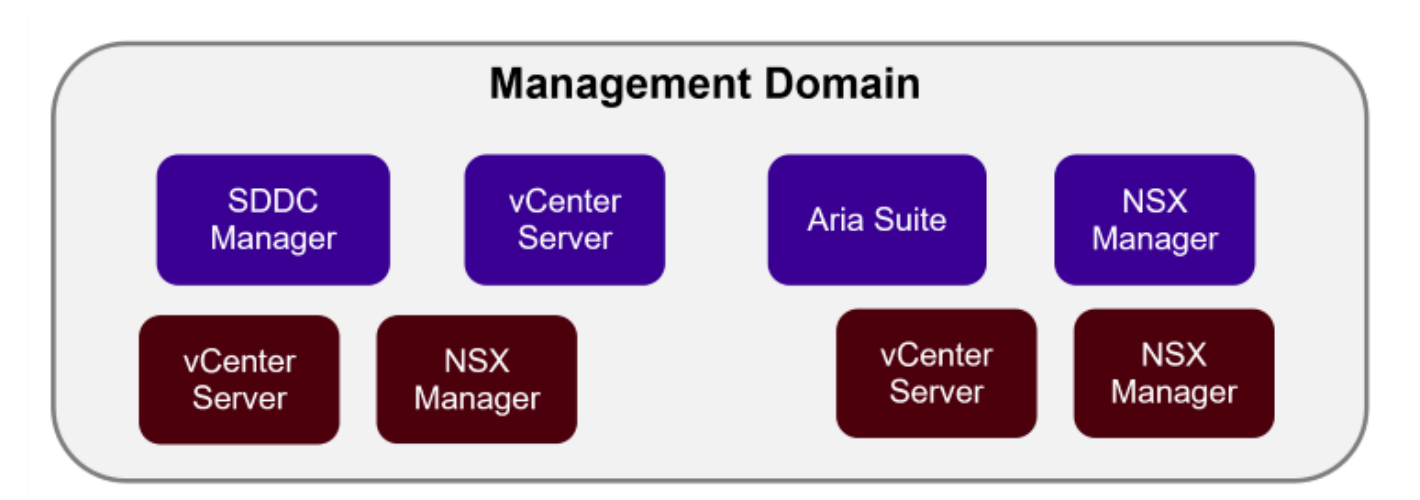

## **NSX Overlay**

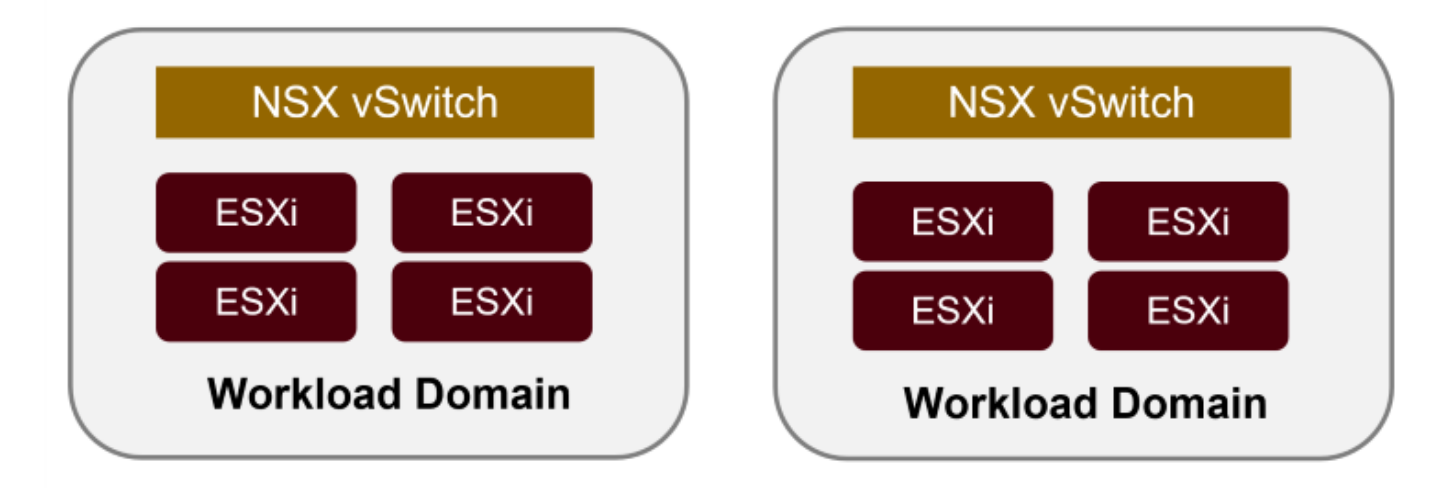

VCFのアーキテクチャと計画の詳細については、を参照してください。 ["VMware Cloud Foundation](https://docs.vmware.com/en/VMware-Cloud-Foundation/5.1/vcf-design/GUID-A550B597-463F-403F-BE9A-BFF3BECB9523.html)[のアーキ](https://docs.vmware.com/en/VMware-Cloud-Foundation/5.1/vcf-design/GUID-A550B597-463F-403F-BE9A-BFF3BECB9523.html) [テクチャモデルとワークロードドメインタイプ](https://docs.vmware.com/en/VMware-Cloud-Foundation/5.1/vcf-design/GUID-A550B597-463F-403F-BE9A-BFF3BECB9523.html)["](https://docs.vmware.com/en/VMware-Cloud-Foundation/5.1/vcf-design/GUID-A550B597-463F-403F-BE9A-BFF3BECB9523.html)。

{nbsp}

VMwareは、VCFのストレージオプションを\* principal ストレージと supplemental \*ストレージに分割してい ます。VCF管理ドメインでは、vSANをプリンシパルストレージとして使用する必要があります。ただし、管 理ドメインには多くの追加ストレージオプションがあり、VIワークロードドメインではプリンシパルと追加ス トレージの両方のオプションを使用できます。

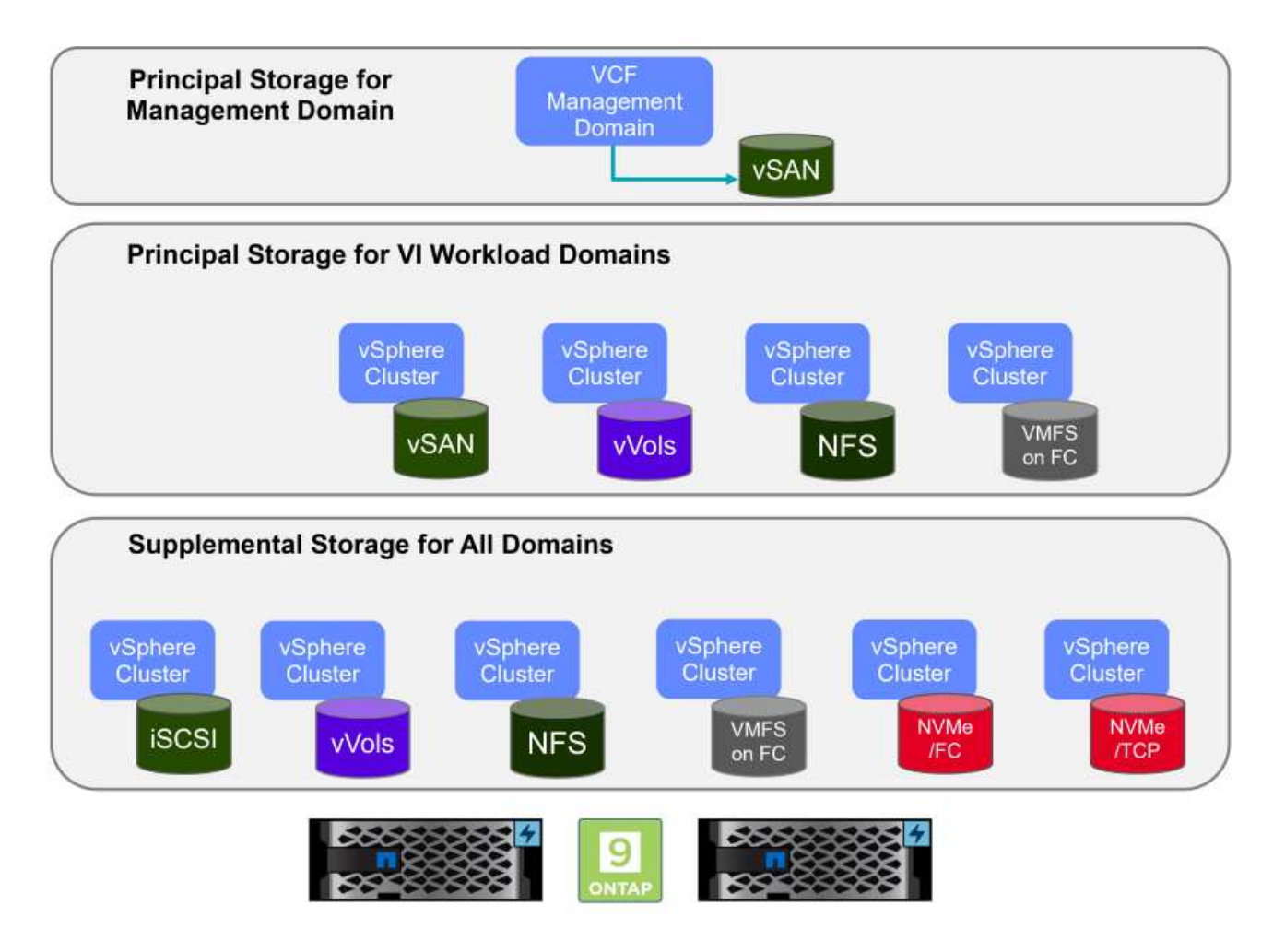

ワークロードドメイン向けのプリンシパルストレージ

プリンシパルストレージとは、SDDC Managerのセットアッププロセス中にVI Workload Domainに直接接続 できるあらゆるタイプのストレージを指します。プリンシパルストレージは、ワークロードドメイン用に最初 に構成されたデータストアであり、VSAN、VVOL(VMFS)、NFS、およびファイバチャネル上のVMFSを含 みます。

管理ドメインとワークロードドメイン用の補助ストレージ 補助ストレージは、クラスタの作成後にいつでも管理ドメインまたはワークロードドメインに追加できるスト レージタイプです。補助ストレージは、サポートされるストレージオプションの範囲が最も広く、すべ てNetApp AFFアレイでサポートされます。

VMware Cloud Foundationに関するその他のドキュメントリソース:

\* ["VMware Cloud Foundation](https://docs.vmware.com/en/VMware-Cloud-Foundation/index.html)[のドキュメント](https://docs.vmware.com/en/VMware-Cloud-Foundation/index.html)["](https://docs.vmware.com/en/VMware-Cloud-Foundation/index.html)

\* ["VMware Cloud Foundation](https://docs.vmware.com/en/VMware-Cloud-Foundation/5.1/vcf-design/GUID-2156EC66-BBBB-4197-91AD-660315385D2E.html)[でサポートされるストレージタイプ](https://docs.vmware.com/en/VMware-Cloud-Foundation/5.1/vcf-design/GUID-2156EC66-BBBB-4197-91AD-660315385D2E.html)["](https://docs.vmware.com/en/VMware-Cloud-Foundation/5.1/vcf-design/GUID-2156EC66-BBBB-4197-91AD-660315385D2E.html)

\* ["VMware Cloud Foundation](https://docs.vmware.com/en/VMware-Cloud-Foundation/5.1/vcf-admin/GUID-2C4653EB-5654-45CB-B072-2C2E29CB6C89.html)[でのストレージの管理](https://docs.vmware.com/en/VMware-Cloud-Foundation/5.1/vcf-admin/GUID-2C4653EB-5654-45CB-B072-2C2E29CB6C89.html)["](https://docs.vmware.com/en/VMware-Cloud-Foundation/5.1/vcf-admin/GUID-2C4653EB-5654-45CB-B072-2C2E29CB6C89.html)

{nbsp}

### **NetApp**オールフラッシュストレージアレイ

NetApp AFF(All Flash FAS)アレイは、フラッシュテクノロジのスピードと効率性を活用するように設計さ れた、ハイパフォーマンスなストレージソリューションです。AFFアレイには、Snapshotベースのバックア ップ、レプリケーション、シンプロビジョニング、データ保護機能などの統合データ管理機能が組み込まれて います。

NetApp AFFアレイは、ONTAPストレージオペレーティングシステムを利用して、VCFと互換性のあるすべて のストレージオプションに対して、ユニファイドアーキテクチャ内で包括的なストレージプロトコルサポート を提供します。

NetApp AFFストレージアレイには、最もパフォーマンスの高いAシリーズとQLCフラッシュベースのCシリー ズがあります。どちらのシリーズもNVMeフラッシュドライブを使用します。

NetApp AFF Aシリーズストレージアレイの詳細については、 ["NetApp AFF A](https://www.netapp.com/data-storage/aff-a-series/) [シリーズ](https://www.netapp.com/data-storage/aff-a-series/)["](https://www.netapp.com/data-storage/aff-a-series/) ランディングページ :

NetApp Cシリーズストレージアレイの詳細については、 ["NetApp AFF C](https://www.netapp.com/data-storage/aff-c-series/)[シリーズ](https://www.netapp.com/data-storage/aff-c-series/)["](https://www.netapp.com/data-storage/aff-c-series/) ランディングページ:

{nbsp}

### **NetApp ONTAP Tools for VMware vSphere** の略

ONTAP Tools for VMware vSphere(OTV)を使用すると、管理者はvSphere Clientから直接NetAppストレー ジを管理できます。ONTAPツールを使用すると、データストアの導入と管理、およびVVOLデータストアのプ ロビジョニングを行うことができます。

ONTAPツールを使用すると、ストレージシステムの一連の属性を決定するストレージ機能プロファイルにデ ータストアをマッピングできます。これにより、ストレージのパフォーマンスやQoSなどの特定の属性を持つ データストアを作成できます。

ONTAPツールには、ONTAPストレージシステム用の\* VMware vSphere APIs for Storage Awareness(VASA )Provider \*も含まれています。これにより、VMware Virtual Volume(VVOL)データストアのプロビジョニ ング、ストレージ機能プロファイルの作成と使用、コンプライアンスの検証、パフォーマンスの監視が可能に なります。

NetApp ONTAPツールの詳細については、 ["VMware vSphere](https://docs.netapp.com/us-en/ontap-tools-vmware-vsphere/index.html) [ドキュメント用の](https://docs.netapp.com/us-en/ontap-tools-vmware-vsphere/index.html) [ONTAP](https://docs.netapp.com/us-en/ontap-tools-vmware-vsphere/index.html) [ツ](https://docs.netapp.com/us-en/ontap-tools-vmware-vsphere/index.html)[ール](https://docs.netapp.com/us-en/ontap-tools-vmware-vsphere/index.html)["](https://docs.netapp.com/us-en/ontap-tools-vmware-vsphere/index.html) ページ

## <span id="page-5-0"></span>解決策の概要

このドキュメントで説明するシナリオでは、ONTAPストレージシステムをVCF VIワークロードドメイン環境 のプリンシパルストレージとして使用する方法を説明します。また、ONTAP Tools for VMware vSphereをイ ンストールして使用し、VIワークロードドメイン用の補助データストアを構成します。

このドキュメントで説明するシナリオは次のとおりです。

- \* VI Workload Domainの導入時に、NFSデータストアをプリンシパルストレージとして構成して使用しま す。\* ["](https://docs.netapp.com/us-en/netapp-solutions/virtualization/vsphere_ontap_auto_block_fc.html)[ここ](https://docs.netapp.com/us-en/netapp-solutions/virtualization/vsphere_ontap_auto_block_fc.html)["](https://docs.netapp.com/us-en/netapp-solutions/virtualization/vsphere_ontap_auto_block_fc.html) を参照してください。
- \* ONTAPツールを使用して、VIワークロードドメインの補助ストレージとしてNFSデータストアを構成お よびマウントする方法をインストールして実証します。\* ["](https://docs.netapp.com/us-en/netapp-solutions/virtualization/vsphere_ontap_auto_block_fc.html)[ここ](https://docs.netapp.com/us-en/netapp-solutions/virtualization/vsphere_ontap_auto_block_fc.html)["](https://docs.netapp.com/us-en/netapp-solutions/virtualization/vsphere_ontap_auto_block_fc.html) を参照してください。

# <span id="page-6-0"></span>**VI**ワークロードドメインのプリンシパルストレージとして の**NFS**

作成者:Josh Powell、Ravi BCB

### **VI**ワークロードドメインのプリンシパルストレージとしての**NFS**

#### シナリオの概要

このシナリオでは、VCFにVIワークロードドメインを導入するためのプリンシパルストレージとしてNFSデー タストアを構成する方法を説明します。必要に応じて、VCFのSDDC Managerで実行する必要がある手順につ いて外部ドキュメントを参照し、ストレージ構成の部分に固有の手順について説明します。

このシナリオでは、次の手順の概要を説明します。

- ONTAP Storage Virtual Machine(SVM)のネットワークと、NFSトラフィックを伝送するための論理イ ンターフェイス(LIF)が存在することを確認してください。
- ESXiホストからNFSボリュームへのアクセスを許可するエクスポートポリシーを作成します。
- ONTAPストレージシステムにNFSボリュームを作成します。
- SDDC ManagerでNFSトラフィックとvMotionトラフィック用のネットワークプールを作成します。
- VIワークロードドメインで使用するためのVCF内のコミッションホスト。
- NFSデータストアをプリンシパルストレージとして使用し、VCFにVIワークロードドメインを導入しま す。
- NetApp NFS Plug-in for VMware VAAI をインストール

#### 前提条件

このシナリオでは、次のコンポーネントと構成が必要です。

- NFSトラフィックを許可するようにStorage Virtual Machine(SVM)が設定されたNetApp AFFストレージ システム。
- NFSトラフィックを伝送するIPネットワークに論理インターフェイス(LIF)が作成されており、SVMに 関連付けられています。
- VCF管理ドメインの展開が完了し、SDDCマネージャインターフェイスにアクセスできます。
- VCF管理ネットワーク上で通信用に構成されたESXiホスト×4
- この目的のために確立されたVLANまたはネットワークセグメント上で、vMotionおよびNFSストレージト ラフィック用に予約されているIPアドレス。

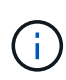

VIワークロードドメインを導入する場合、VCFはNFSサーバへの接続を検証します。これ は、NFS IPアドレスを使用してvmkernelアダプタを追加する前に、ESXiホスト上の管理アダプ タを使用して行います。そのため、検証を続行するためには、1)管理ネットワークがNFSサー バにルーティング可能であること、または2)NFSデータストアボリュームをホストするSVM に管理ネットワーク用のLIFが追加されていることを確認する必要があります。

ONTAPストレージシステムの構成については、 ["ONTAP 9](https://docs.netapp.com/us-en/ontap)[ドキュメント](https://docs.netapp.com/us-en/ontap)["](https://docs.netapp.com/us-en/ontap) 中央 (Center):

VCFの設定については、を参照してください。 ["VMware Cloud Foundation](https://docs.vmware.com/en/VMware-Cloud-Foundation/index.html)[のドキュメント](https://docs.vmware.com/en/VMware-Cloud-Foundation/index.html)["](https://docs.vmware.com/en/VMware-Cloud-Foundation/index.html)。

導入手順

NFSデータストアをプリンシパルストレージとして使用するVIワークロードドメインを導入するには、次の手 順を実行します。

ONTAPストレージクラスタとVIワークロードドメインの間でNFSトラフィックを伝送するネットワーク に対して、必要な論理インターフェイスが確立されていることを確認します。

1. ONTAPシステムマネージャで、左側のメニューの\*に移動し、**NFS**トラフィックに使用する**SVM**をク リックします。**[**概要**]\***タブの[ネットワークIPインターフェイス]で、[NFS]\*の右側にある数値をクリ ックします。リストで、必要なLIF IPアドレスが表示されていることを確認します。

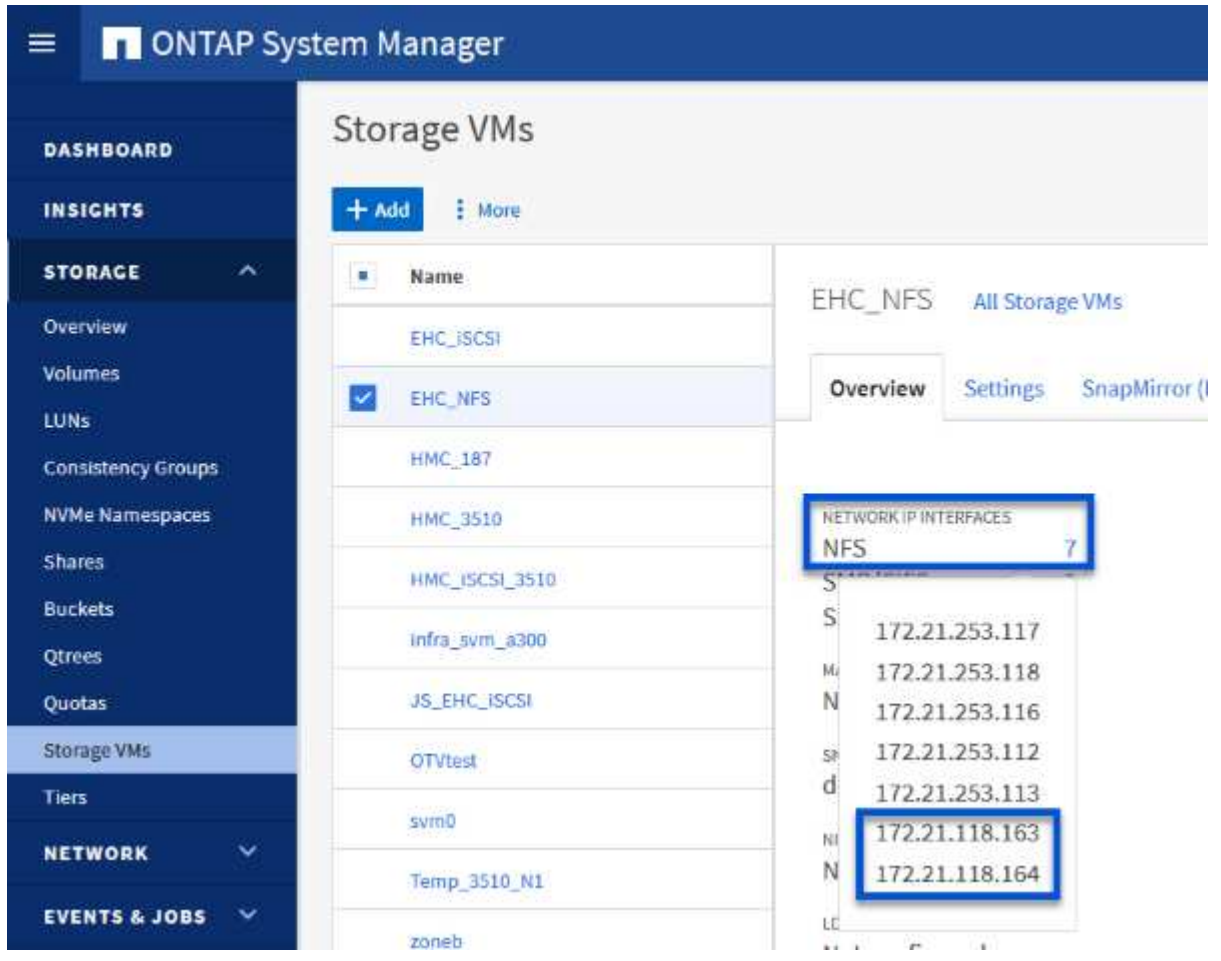

または、次のコマンドを使用して、ONTAP CLIからSVMに関連付けられているLIFを確認します。

network interface show -vserver <SVM\_NAME>

1. ESXiホストがONTAP NFSサーバと通信できることを確認します。SSHを使用してESXiホストにロ グインし、SVM LIFにpingを送信します。

vmkping <IP Address>

 $\bigodot$ 

VIワークロードドメインを導入する場合、VCFはNFSサーバへの接続を検証します。これ は、NFS IPアドレスを使用してvmkernelアダプタを追加する前に、ESXiホスト上の管理 アダプタを使用して行います。そのため、検証を続行するためには、1)管理ネットワー クがNFSサーバにルーティング可能であること、または2)NFSデータストアボリューム をホストするSVMに管理ネットワーク用のLIFが追加されていることを確認する必要があ ります。

ONTAP System Managerでエクスポートポリシーを作成して、NFSボリュームのアクセス制御を定義し ます。

- 1. ONTAPシステムマネージャの左側のメニュー\*[Storage VM]\*をクリックし、リストからSVMを選択 します。
- 2. [設定]タブで\*[エクスポートポリシー]\*を探し、矢印をクリックしてアクセスします。

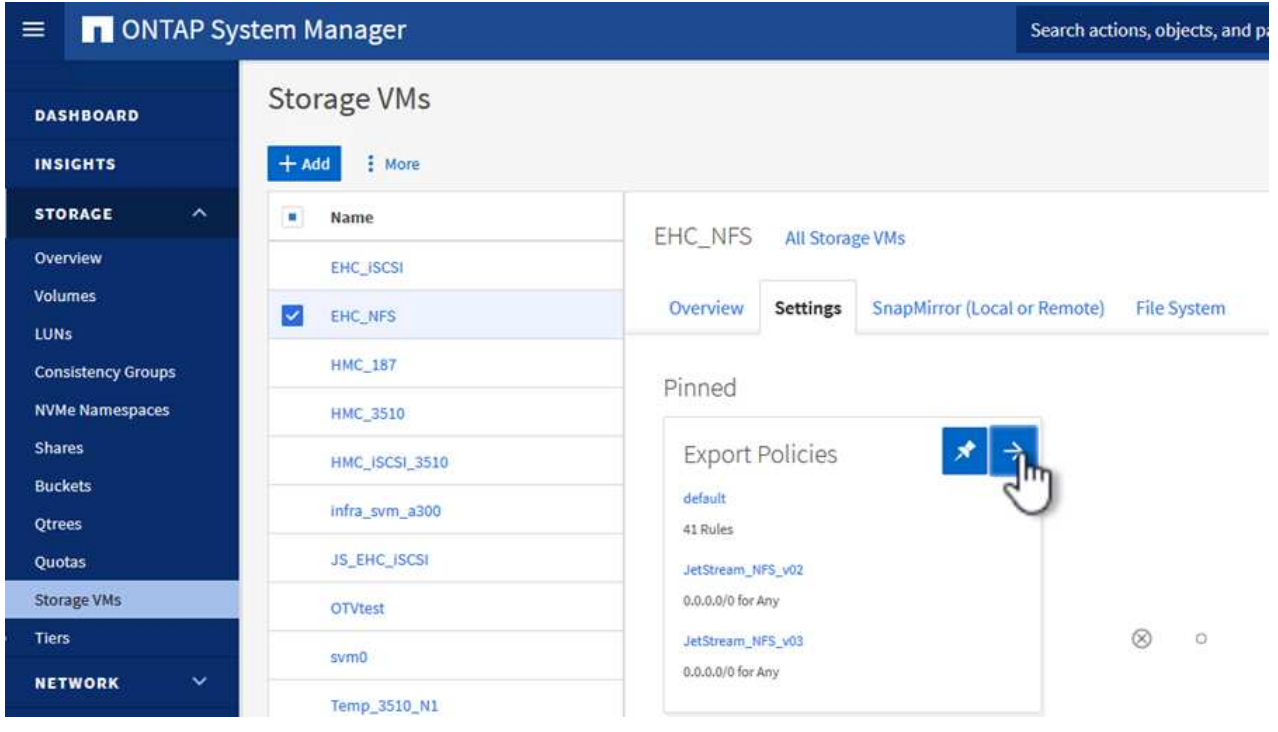

{nbsp}

3. ウィンドウでポリシーの名前を追加し、[新しいルールの追加]ボタンをクリックし、+[追加]\*ボタンを クリックして新しいルールの追加を開始します。

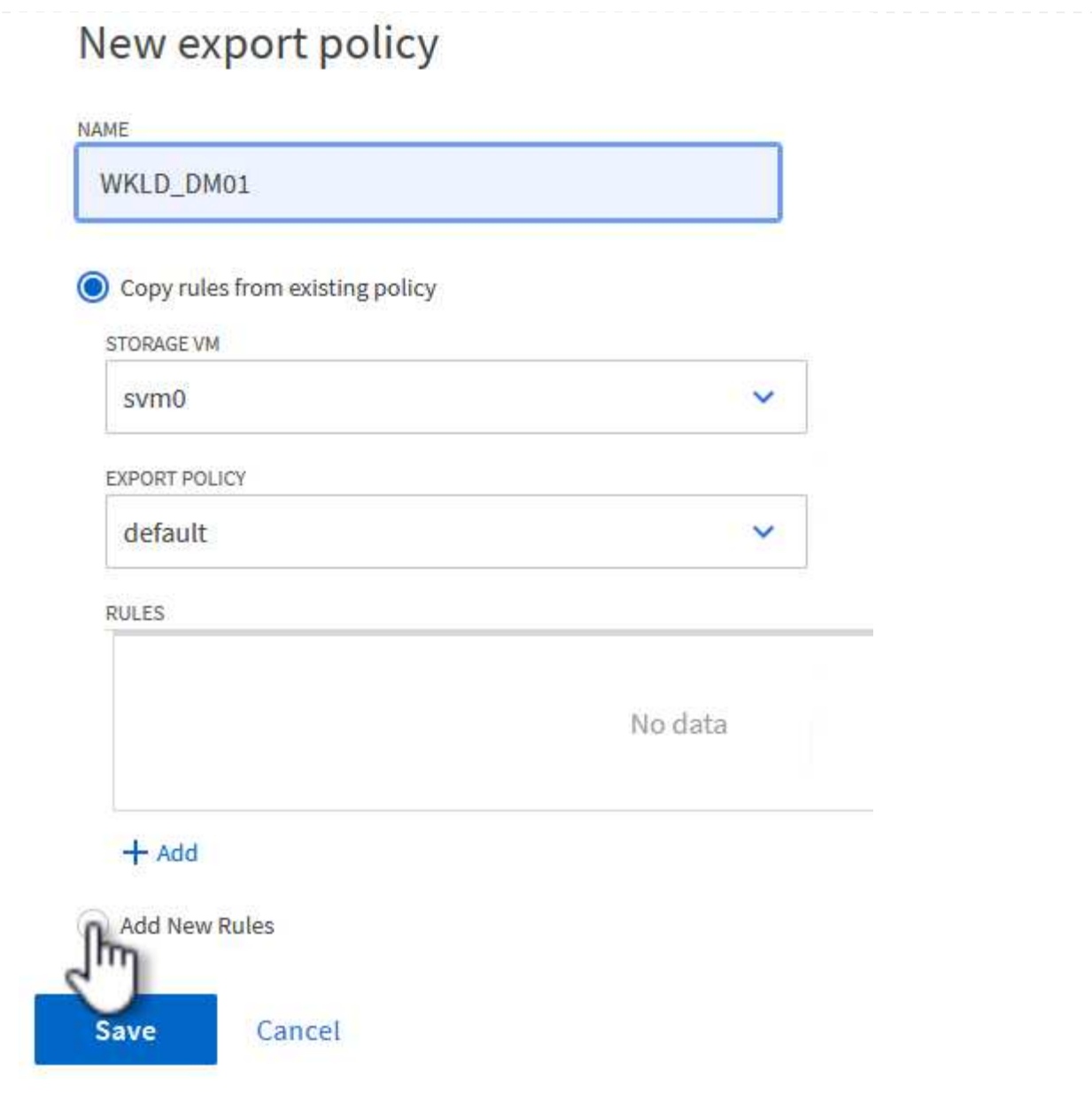

- {nbsp}
- 4. ルールに含めるIPアドレス、IPアドレス範囲、またはネットワークを入力します。ボックスと FlexCache \*ボックスをオフにし、アクセスの詳細を選択します。ESXiホストにアクセスするに は、[UNIX]ボックスを選択するだけで十分です。

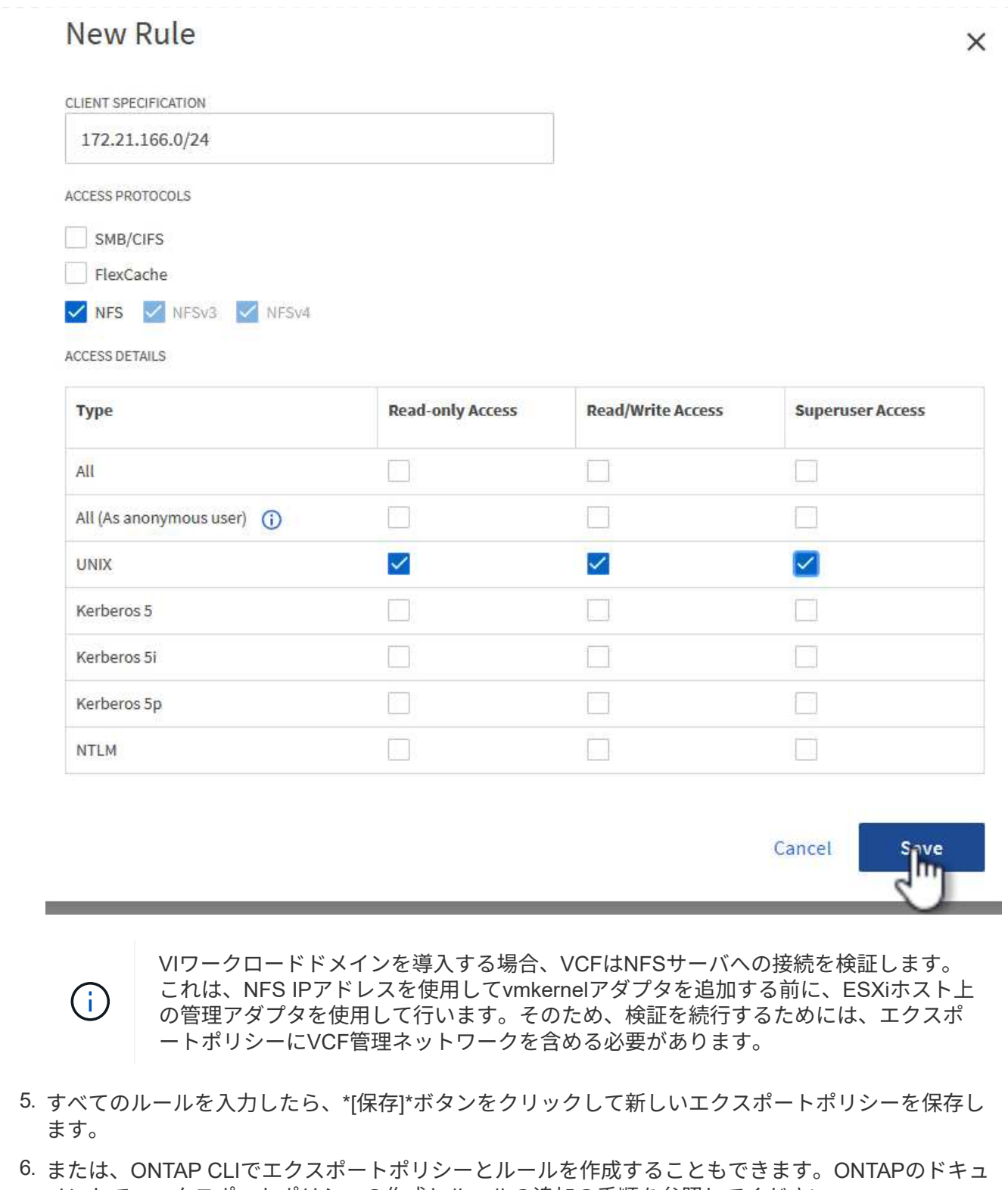

- メントで、エクスポートポリシーの作成とルールの追加の手順を参照してください。
	- ONTAP CLIを使用して ["](https://docs.netapp.com/us-en/ontap/nfs-config/create-export-policy-task.html)[エクスポートポリシーを作成する](https://docs.netapp.com/us-en/ontap/nfs-config/create-export-policy-task.html)["](https://docs.netapp.com/us-en/ontap/nfs-config/create-export-policy-task.html)。
	- ONTAP CLIを使用して ["](https://docs.netapp.com/us-en/ontap/nfs-config/add-rule-export-policy-task.html)[エクスポートポリシーにルールを追加する](https://docs.netapp.com/us-en/ontap/nfs-config/add-rule-export-policy-task.html)["](https://docs.netapp.com/us-en/ontap/nfs-config/add-rule-export-policy-task.html)。

ワークロードドメイン環境でデータストアとして使用するNFSボリュームをONTAPストレージシステム に作成します。

1. ONTAPシステムマネージャで、左側のメニュー\*[ストレージ]>[ボリューム]に移動し、+追加\*をクリ ックして新しいボリュームを作成します。

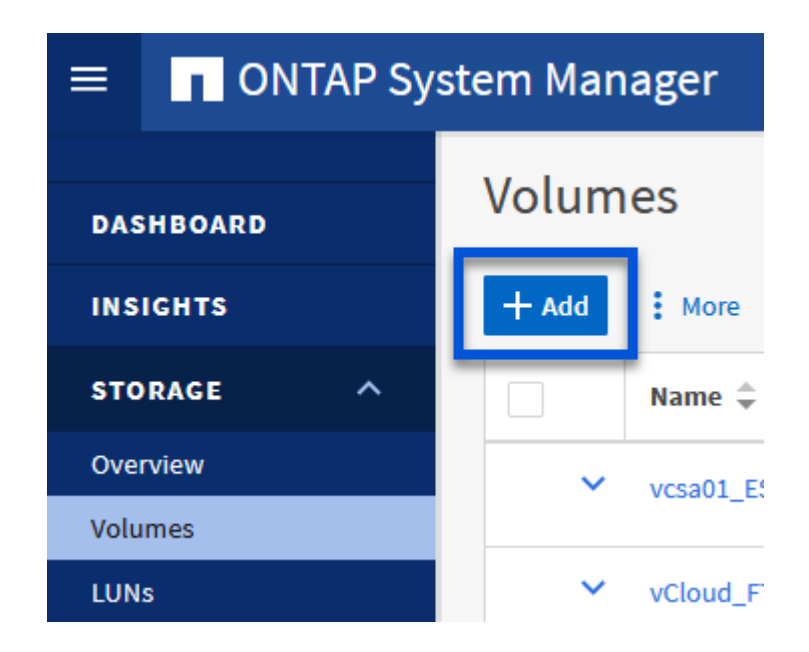

{nbsp}

2. ボリュームの名前を追加し、必要な容量を入力して、ボリュームをホストするStorage VMを選択し ます。[その他のオプション]\*をクリックして続行します。

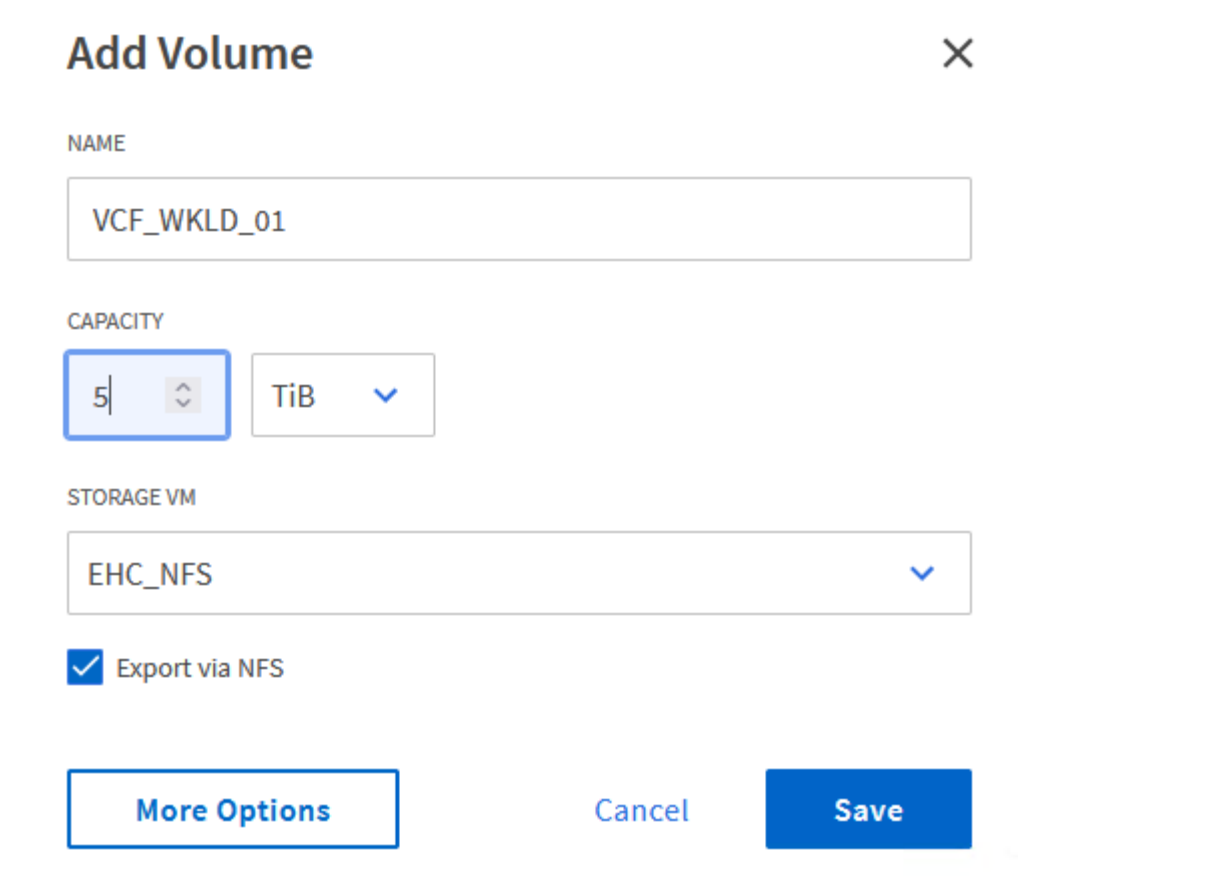

{nbsp}

3. [Access Permissions]で、NFSサーバとNFSトラフィックの両方の検証に使用する、VCF管理ネット ワークまたはIPアドレスとNFSネットワークのIPアドレスを含むエクスポートポリシーを選択しま す。

# **Access Permissions**

 $\vee$  Export via NFS

**GRANT ACCESS TO HOST** 

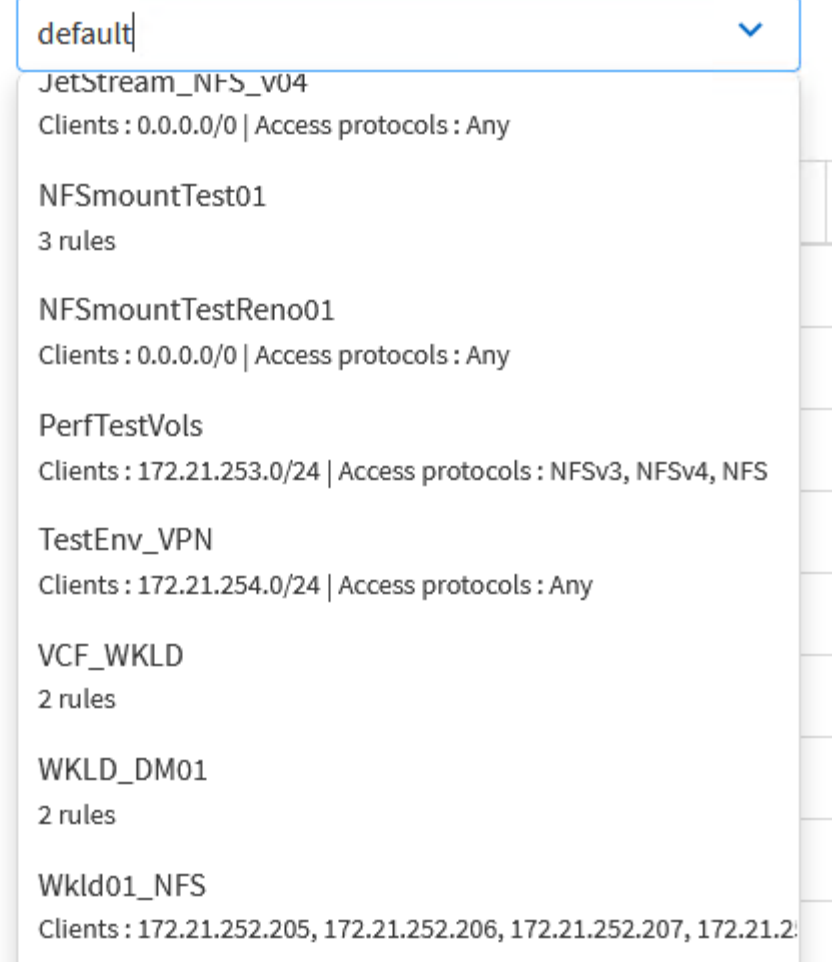

[+]  $\{\text{nbsp}\}$ 

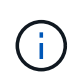

VIワークロードドメインを導入する場合、VCFはNFSサーバへの接続を検証します。 これは、NFS IPアドレスを使用してvmkernelアダプタを追加する前に、ESXiホスト上 の管理アダプタを使用して行います。そのため、検証を続行するためには、1)管理ネ ットワークがNFSサーバにルーティング可能であること、または2)NFSデータストア ボリュームをホストするSVMに管理ネットワーク用のLIFが追加されていることを確認 する必要があります。

4. または、ONTAP CLIでONTAP Volumeを作成することもできます。詳細については、を参照してく ださい ["lun create](https://docs.netapp.com/us-en/ontap-cli-9141//lun-create.html) [をクリックします](https://docs.netapp.com/us-en/ontap-cli-9141//lun-create.html)["](https://docs.netapp.com/us-en/ontap-cli-9141//lun-create.html) コマンドについては、ONTAPコマンドのマニュアルを参照し てください。

ESXiホストをVI Workload Domainにデプロイする準備として、ESXiホストを試運転する前に、SDDC Managerでネットワークプールを作成する必要があります。ネットワークプールには、NFSサーバとの 通信に使用するVMkernelアダプタのネットワーク情報とIPアドレス範囲が含まれている必要がありま す。

1. SDDC ManagerのWebインターフェイスで、左側のメニューの\*に移動し、+[ネットワークプールの 作成]\*ボタンをクリックします。

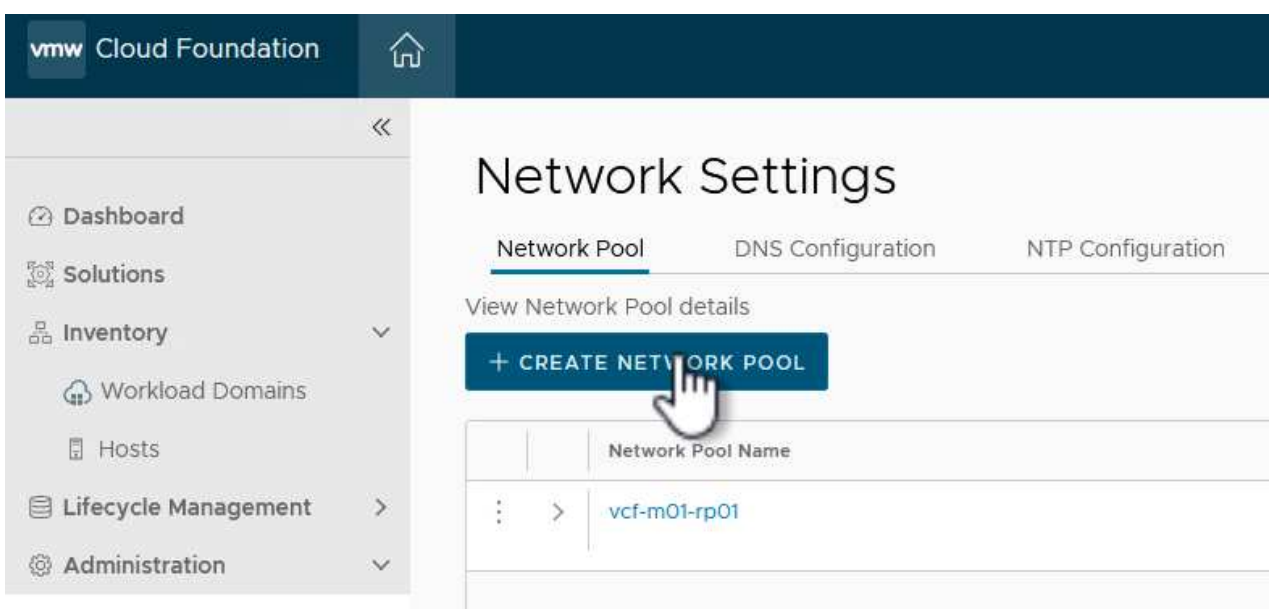

{nbsp}

2. ネットワークプールの名前を入力し、NFSのチェックボックスを選択して、ネットワークの詳細をす べて入力します。vMotionネットワーク情報について、この手順を繰り返します。

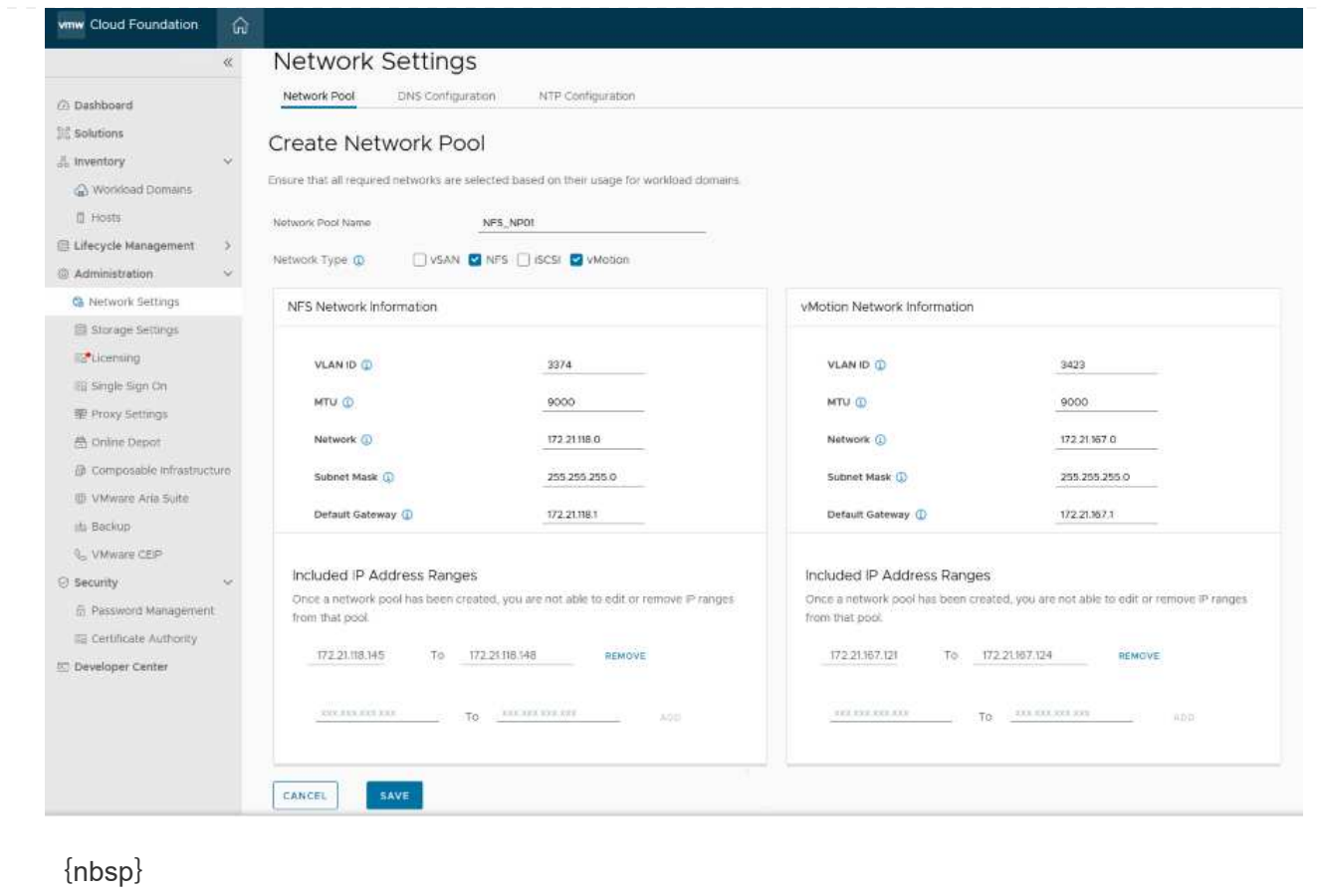

3. [保存]\*ボタンをクリックして、ネットワークプールの作成を完了します。

ESXiホストをワークロードドメインとして導入する前に、それらのホストをSDDC Managerインベント リに追加する必要があります。これには、必要な情報の提供、検証の合格、試運転プロセスの開始が含 まれます。

詳細については、を参照してください ["](https://docs.vmware.com/en/VMware-Cloud-Foundation/5.1/vcf-admin/GUID-45A77DE0-A38D-4655-85E2-BB8969C6993F.html)[コ](https://docs.vmware.com/en/VMware-Cloud-Foundation/5.1/vcf-admin/GUID-45A77DE0-A38D-4655-85E2-BB8969C6993F.html)[ミ](https://docs.vmware.com/en/VMware-Cloud-Foundation/5.1/vcf-admin/GUID-45A77DE0-A38D-4655-85E2-BB8969C6993F.html)[ッション](https://docs.vmware.com/en/VMware-Cloud-Foundation/5.1/vcf-admin/GUID-45A77DE0-A38D-4655-85E2-BB8969C6993F.html)[ホ](https://docs.vmware.com/en/VMware-Cloud-Foundation/5.1/vcf-admin/GUID-45A77DE0-A38D-4655-85E2-BB8969C6993F.html)[スト](https://docs.vmware.com/en/VMware-Cloud-Foundation/5.1/vcf-admin/GUID-45A77DE0-A38D-4655-85E2-BB8969C6993F.html)["](https://docs.vmware.com/en/VMware-Cloud-Foundation/5.1/vcf-admin/GUID-45A77DE0-A38D-4655-85E2-BB8969C6993F.html) 『VCF Administration Guide』を参照して ください。

1. SDDCマネージャインターフェイスで、左側のメニューの\*に移動し、[コミッションホスト]\*ボタン をクリックします。

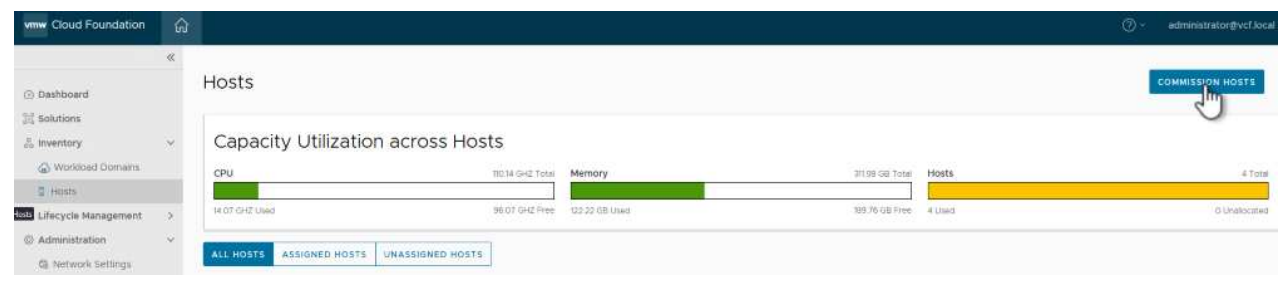

{nbsp}

2. 最初のページは前提条件チェックリストです。続行するには、すべての前提条件を再確認し、すべて のチェックボックスをオンにします。

### Checklist

Commissioning a host adds it to the VMware Cloud Foundation inventory. The host you want to commission must meet the checklist criterion below.

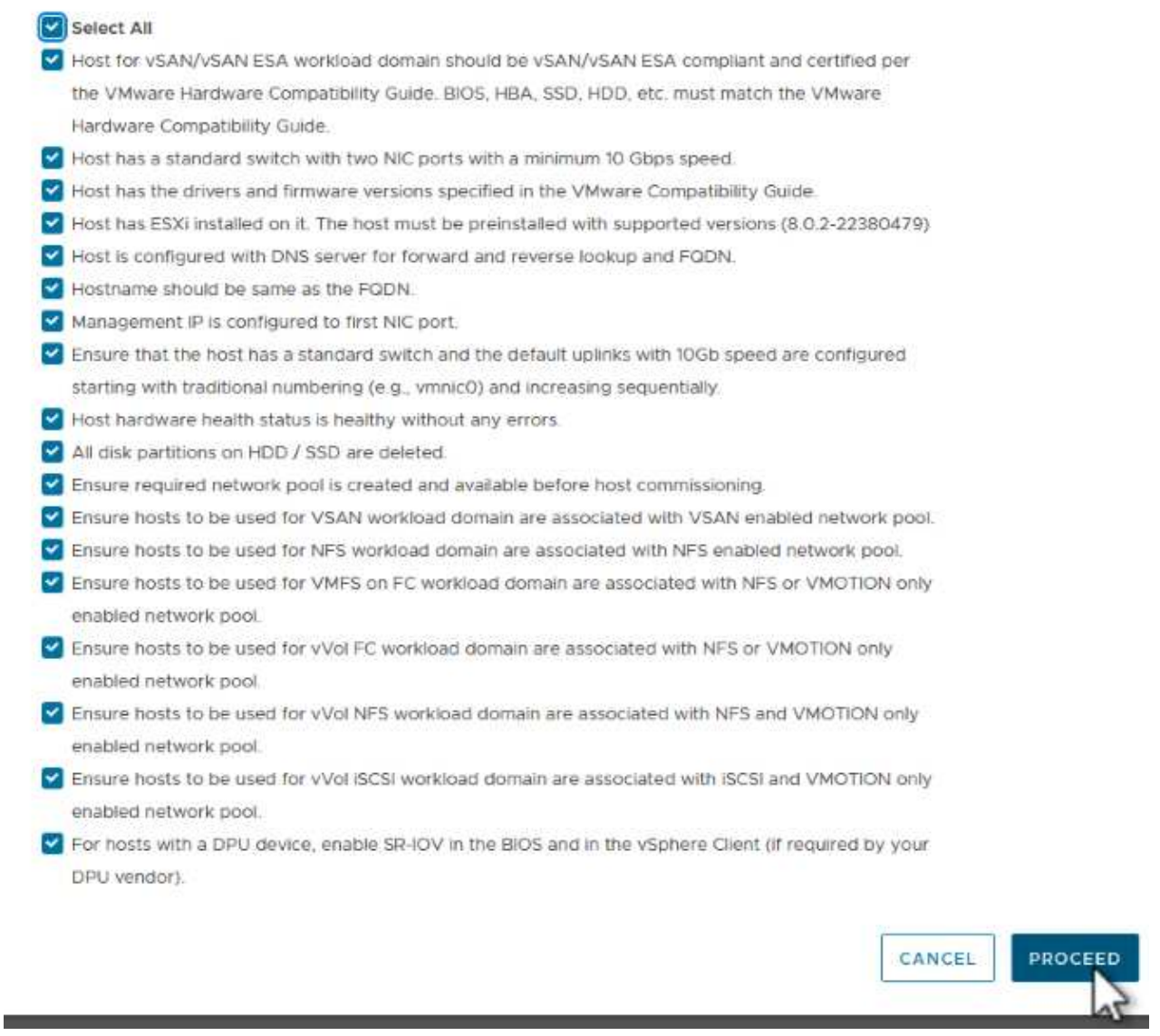

{nbsp}

3. [ホストの追加と検証]ウィンドウで、**[**ホスト**FQDN ]**、**[**ストレージタイプ**]**、\*[ネットワークプール]の 名前(ワークロードドメインに使用するvMotionおよびNFSストレージのIPアドレスを含む)、およ びESXiホストへのアクセスに必要なクレデンシャルを入力します。[追加]\*をクリックして、検証す るホストグループにホストを追加します。

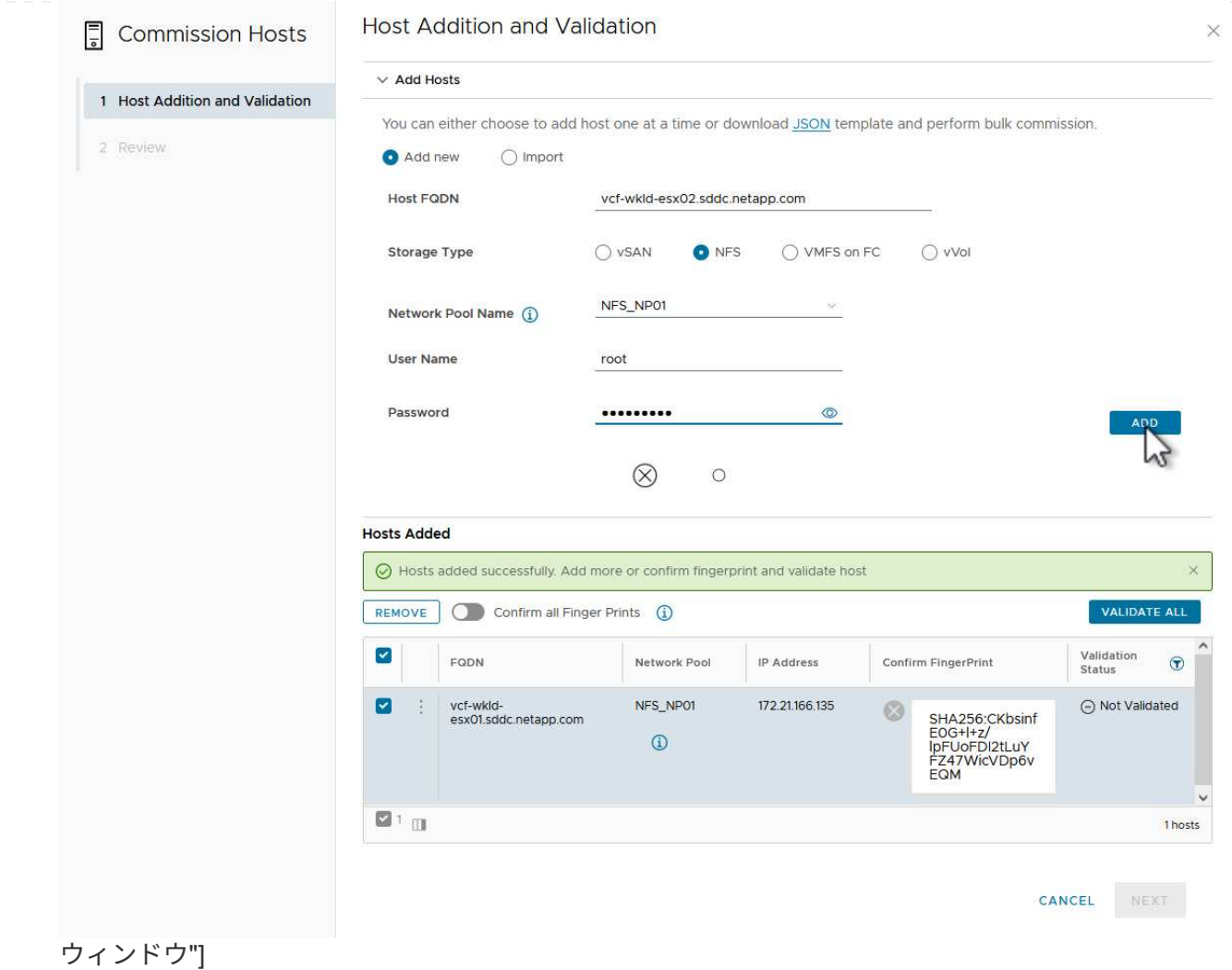

{nbsp}

- 4. 検証するホストをすべて追加したら、\*[すべて検証]\*ボタンをクリックして続行します。
- 5. すべてのホストが検証済みであることを確認したら、\*[次へ]\*をクリックして続行します。

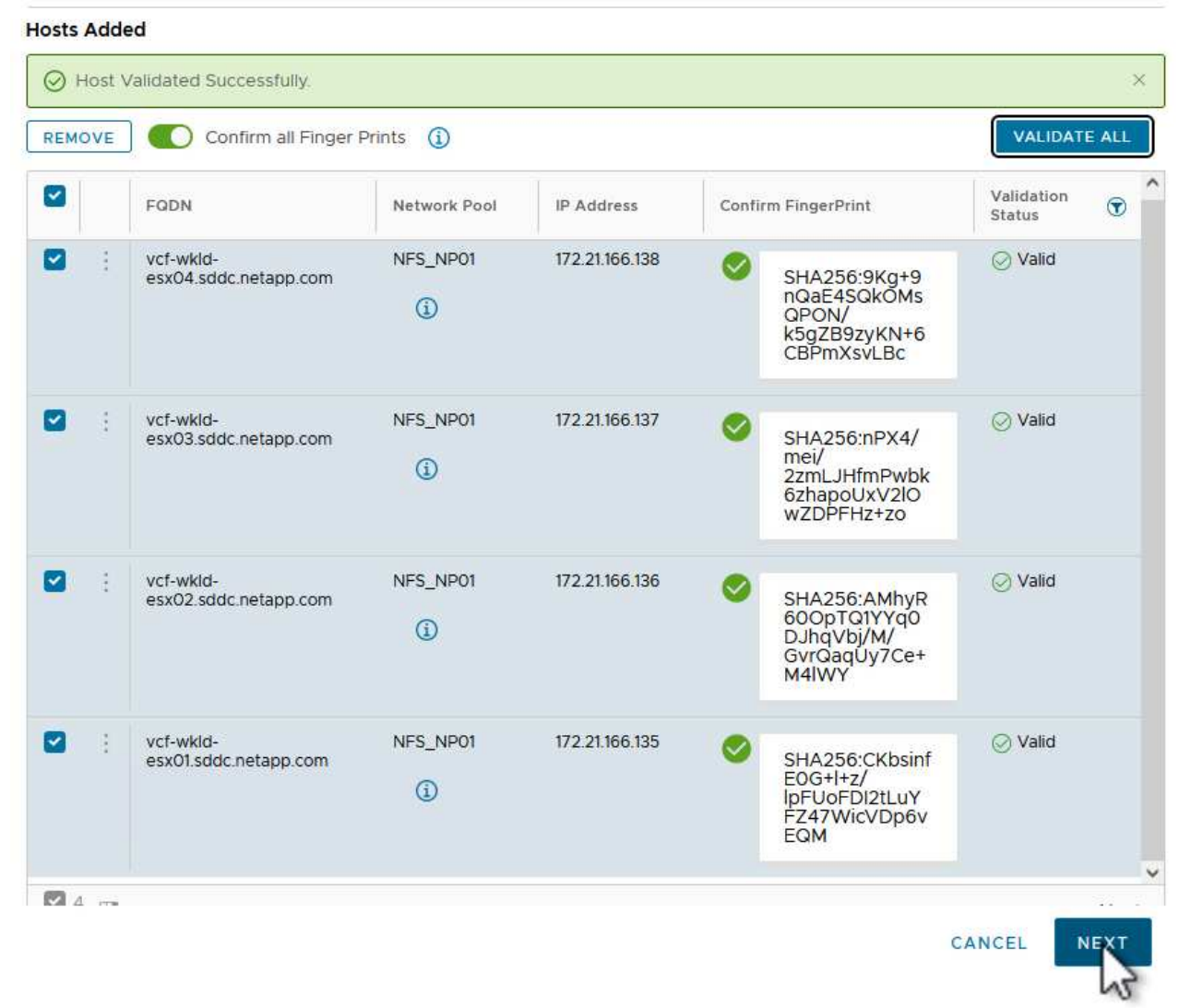

## をクリックします。"]

{nbsp}

6. 委託するホストのリストを確認し、\*[Commission]\*ボタンをクリックしてプロセスを開始しま す。SDDCマネージャのタスクパネルからコミッショニングプロセスを監視します。

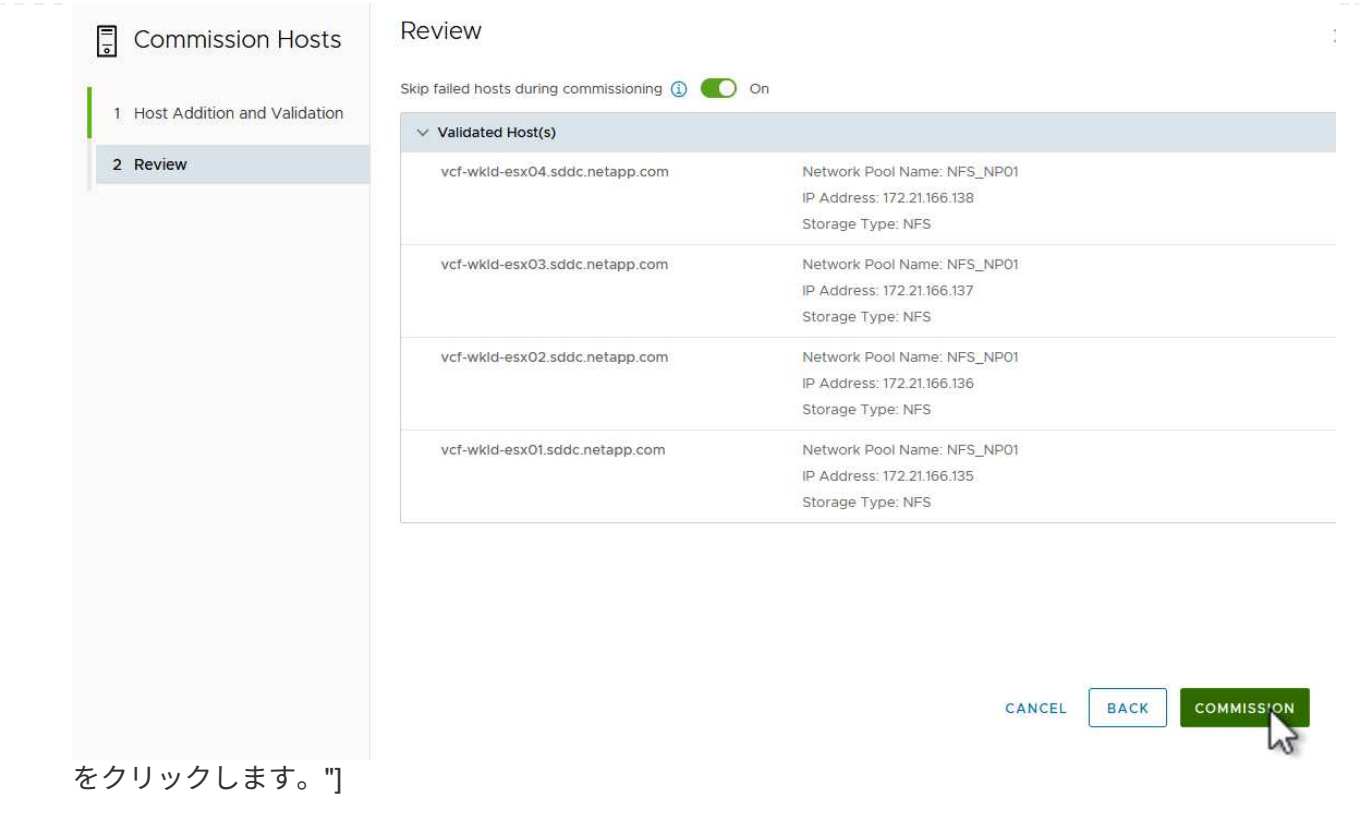

VIワークロードドメインの導入には、VCF Cloud Managerインターフェイスを使用します。ここでは、 ストレージ構成に関連する手順のみを示します。

VIワークロードドメインの導入手順については、を参照してください。 ["SDDC Manager UI](https://docs.vmware.com/en/VMware-Cloud-Foundation/5.1/vcf-admin/GUID-E64CEFDD-DCA2-4D19-B5C5-D8ABE66407B8.html#GUID-E64CEFDD-DCA2-4D19-B5C5-D8ABE66407B8)[を使用し](https://docs.vmware.com/en/VMware-Cloud-Foundation/5.1/vcf-admin/GUID-E64CEFDD-DCA2-4D19-B5C5-D8ABE66407B8.html#GUID-E64CEFDD-DCA2-4D19-B5C5-D8ABE66407B8) [た](https://docs.vmware.com/en/VMware-Cloud-Foundation/5.1/vcf-admin/GUID-E64CEFDD-DCA2-4D19-B5C5-D8ABE66407B8.html#GUID-E64CEFDD-DCA2-4D19-B5C5-D8ABE66407B8)[VI](https://docs.vmware.com/en/VMware-Cloud-Foundation/5.1/vcf-admin/GUID-E64CEFDD-DCA2-4D19-B5C5-D8ABE66407B8.html#GUID-E64CEFDD-DCA2-4D19-B5C5-D8ABE66407B8)[ワークロードドメインの導入](https://docs.vmware.com/en/VMware-Cloud-Foundation/5.1/vcf-admin/GUID-E64CEFDD-DCA2-4D19-B5C5-D8ABE66407B8.html#GUID-E64CEFDD-DCA2-4D19-B5C5-D8ABE66407B8)["](https://docs.vmware.com/en/VMware-Cloud-Foundation/5.1/vcf-admin/GUID-E64CEFDD-DCA2-4D19-B5C5-D8ABE66407B8.html#GUID-E64CEFDD-DCA2-4D19-B5C5-D8ABE66407B8)。

1. SDDC Managerのダッシュボードで、右上隅にある\*+ Workload Domain \*をクリックして、新しいワ ークロードドメインを作成します。

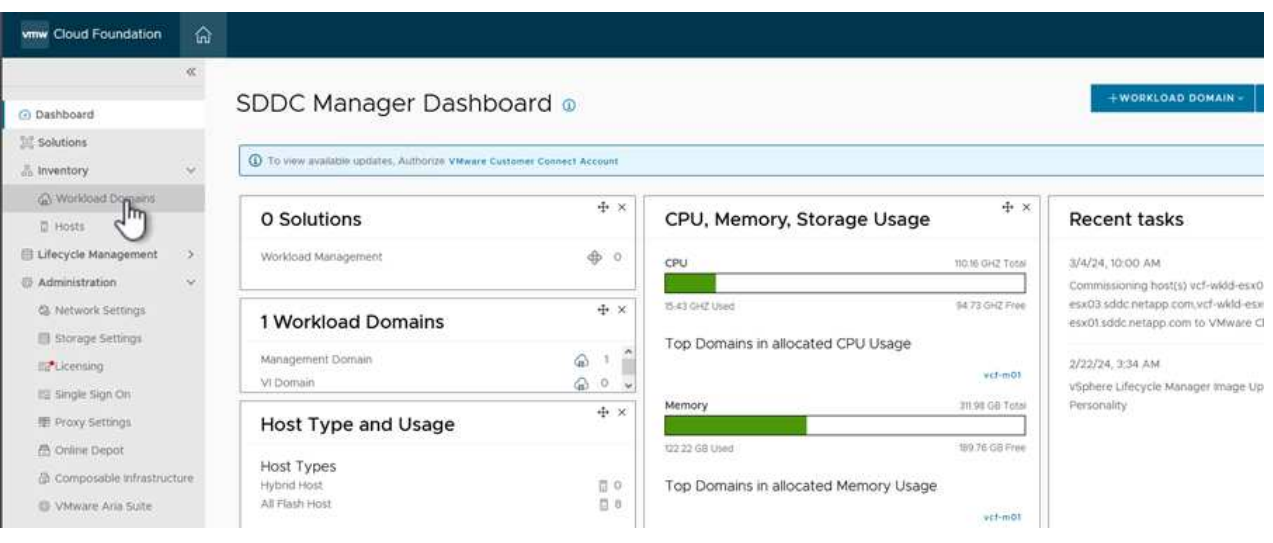

{nbsp}

2. VI設定ウィザードで、**[**一般情報**]**、**[**クラスタ**]**、**[**コンピューティング**]**、**[**ネットワーク**]**、\*[ホストの 選択]\*の各セクションに必要な情報を入力します。

VI Configurationウィザードで必要な情報の入力については、を参照してください。 ["SDDC Manager UI](https://docs.vmware.com/en/VMware-Cloud-Foundation/5.1/vcf-admin/GUID-E64CEFDD-DCA2-4D19-B5C5-D8ABE66407B8.html#GUID-E64CEFDD-DCA2-4D19-B5C5-D8ABE66407B8) [を使用した](https://docs.vmware.com/en/VMware-Cloud-Foundation/5.1/vcf-admin/GUID-E64CEFDD-DCA2-4D19-B5C5-D8ABE66407B8.html#GUID-E64CEFDD-DCA2-4D19-B5C5-D8ABE66407B8)[VI](https://docs.vmware.com/en/VMware-Cloud-Foundation/5.1/vcf-admin/GUID-E64CEFDD-DCA2-4D19-B5C5-D8ABE66407B8.html#GUID-E64CEFDD-DCA2-4D19-B5C5-D8ABE66407B8)[ワークロードドメインの導入](https://docs.vmware.com/en/VMware-Cloud-Foundation/5.1/vcf-admin/GUID-E64CEFDD-DCA2-4D19-B5C5-D8ABE66407B8.html#GUID-E64CEFDD-DCA2-4D19-B5C5-D8ABE66407B8)["](https://docs.vmware.com/en/VMware-Cloud-Foundation/5.1/vcf-admin/GUID-E64CEFDD-DCA2-4D19-B5C5-D8ABE66407B8.html#GUID-E64CEFDD-DCA2-4D19-B5C5-D8ABE66407B8)。

[+]

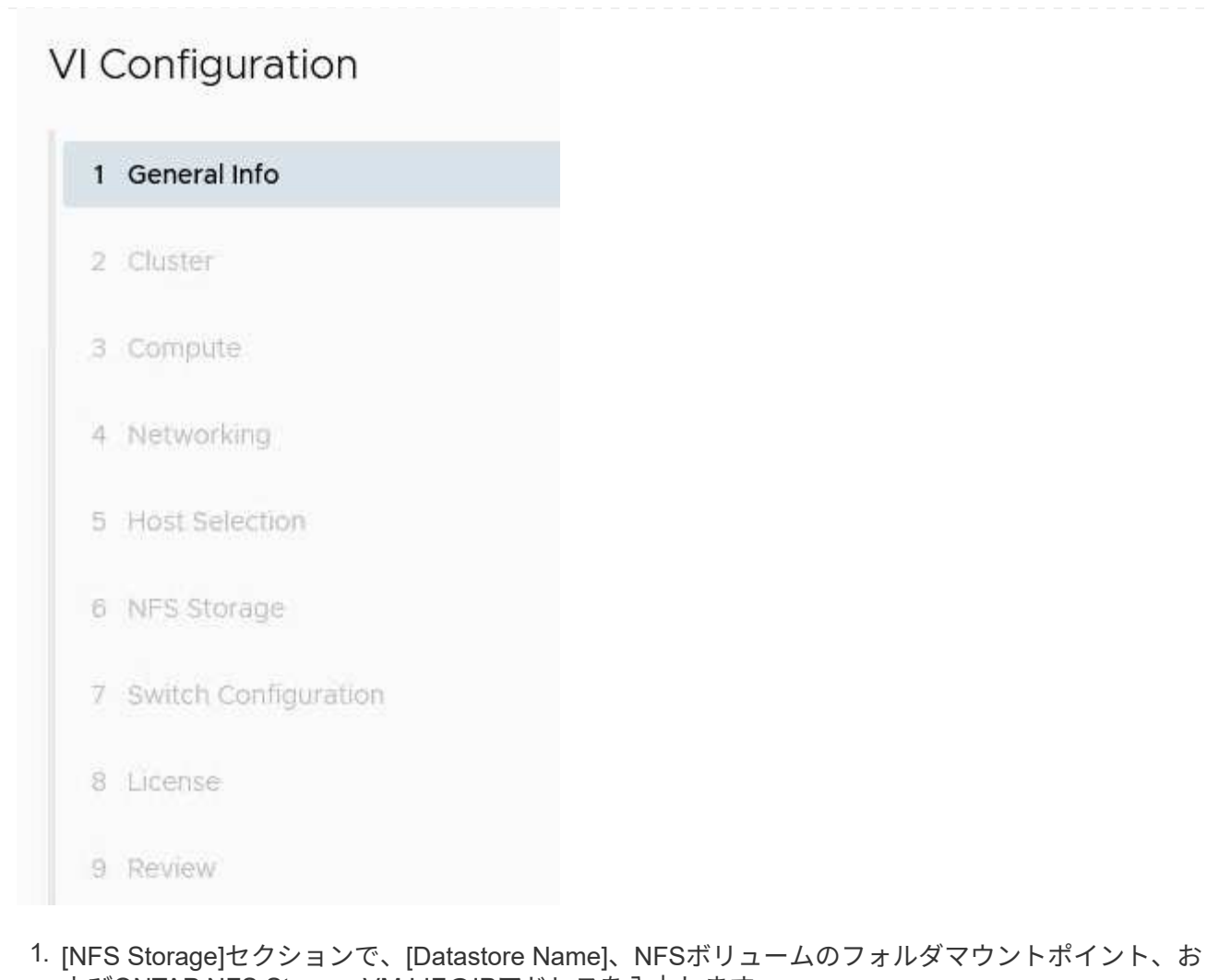

よびONTAP NFS Storage VM LIFのIPアドレスを入力します。

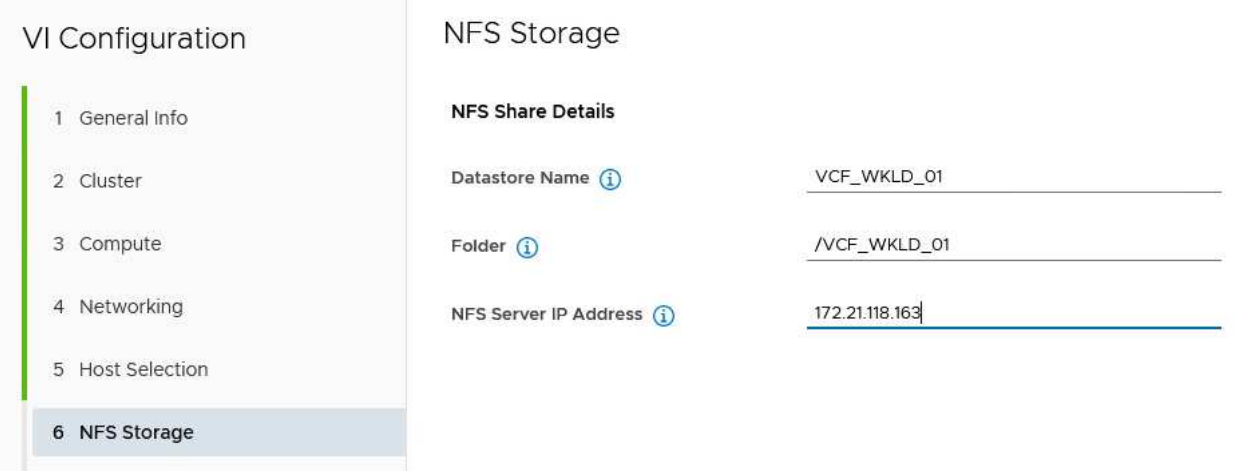

{nbsp}

2. VI Configuration (VI設定) ウィザードでSwitch Configuration (スイッチの設定) とLicense (ライセ ンス)の手順を完了し、\* Finish(終了)\*をクリックしてWorkload Domainの作成プロセスを開始し ます。

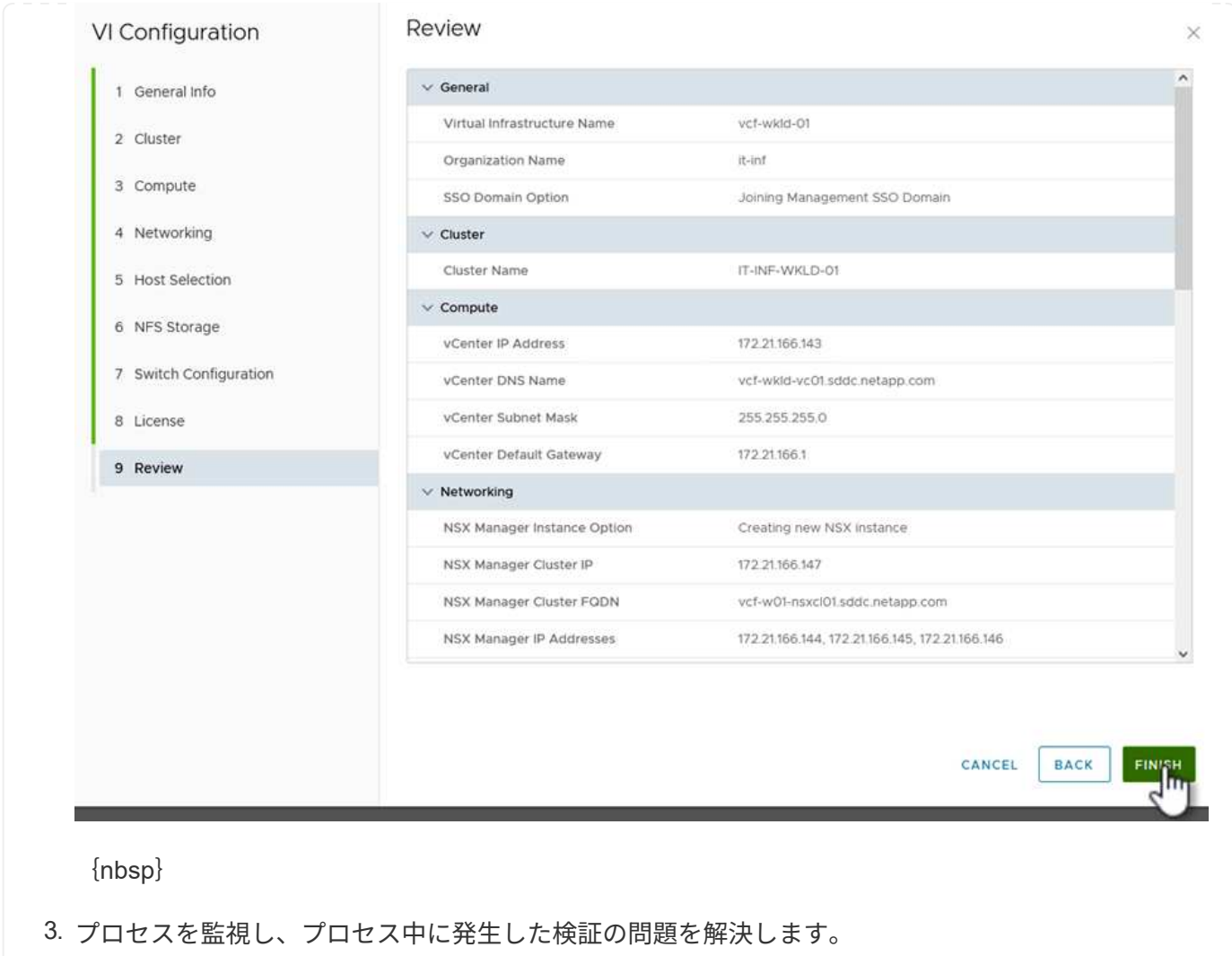

**NetApp NFS Plug-in for VMware VAAI** をインストール

NetApp NFS Plug-in for VMware VAAIは、ESXiホストにインストールされているVMware仮想ディスクラ イブラリを統合し、より高速なクローニング処理を実現します。VMware vSphereでONTAPストレージ システムを使用する場合は、この手順を推奨します。

NetApp NFS Plug-in for VMware VAAIの導入手順については、次のリンクを参照してください。 ["NetApp NFS Plug-in for VMware VAAI](https://docs.netapp.com/us-en/nfs-plugin-vmware-vaai/task-install-netapp-nfs-plugin-for-vmware-vaai.html) [をインストール](https://docs.netapp.com/us-en/nfs-plugin-vmware-vaai/task-install-netapp-nfs-plugin-for-vmware-vaai.html)["](https://docs.netapp.com/us-en/nfs-plugin-vmware-vaai/task-install-netapp-nfs-plugin-for-vmware-vaai.html)。

この解決策のビデオデモ

[VCF](https://netapp.hosted.panopto.com/Panopto/Pages/Embed.aspx?id=9b66ac8d-d2b1-4ac4-a33c-b16900f67df6)[ワークロードドメインのプリンシパルストレージとしての](https://netapp.hosted.panopto.com/Panopto/Pages/Embed.aspx?id=9b66ac8d-d2b1-4ac4-a33c-b16900f67df6)[NFS](https://netapp.hosted.panopto.com/Panopto/Pages/Embed.aspx?id=9b66ac8d-d2b1-4ac4-a33c-b16900f67df6)[データストア](https://netapp.hosted.panopto.com/Panopto/Pages/Embed.aspx?id=9b66ac8d-d2b1-4ac4-a33c-b16900f67df6)

# <span id="page-25-0"></span>**ONTAP**ツールを使用して、**VCF**ワークロードドメイン用の補助 ストレージ(**NFS**と**VVOL**)を設定する

作成者:Josh Powell、Ravi BCB

### **ONTAP**ツールを使用して、**VCF**ワークロードドメイン用の補助ストレージ(**NFS** と**VVOL**)を設定する

シナリオの概要

このシナリオでは、ONTAP Tools for VMware vSphere(OTV)を導入して使用し、VCFワークロードドメイ ン用に\* NFSデータストア\*と\* vVolデータストア\*の両方を設定する方法を説明します。

• NFS \*はvVolデータストアのストレージプロトコルとして使用されます。

このシナリオでは、次の手順の概要を説明します。

- NFSトラフィック用の論理インターフェイス(LIF)を備えたStorage Virtual Machine(SVM)を作成しま す。
- VIワークロードドメインにNFSネットワーク用の分散ポートグループを作成します。
- VIワークロードドメインのESXiホストにNFS用のvmkernelアダプタを作成します。
- VIワークロードドメインにONTAPツールを導入します。
- VIワークロードドメインに新しいNFSデータストアを作成します。
- VIワークロードドメインに新しいvVolデータストアを作成します。

#### 前提条件

このシナリオでは、次のコンポーネントと構成が必要です。

- イーサネットスイッチ上にストレージトラフィック専用の物理データポートを備えたONTAP AFFストレ ージシステム。
- VCF管理ドメインの導入が完了し、vSphereクライアントにアクセスできるようになります。
- VIワークロードドメインは以前に導入されています。

NetAppでは、ストレージシステム、スイッチ、ネットワークアダプタ、およびホストシステムにフォールト トレランスを提供する、NFSに冗長なネットワーク設計を推奨しています。NFSは、アーキテクチャの要件に 応じて、単一のサブネットまたは複数のサブネットを使用して導入するのが一般的です。

を参照してください ["VMware vSphere](https://core.vmware.com/resource/best-practices-running-nfs-vmware-vsphere)[で](https://core.vmware.com/resource/best-practices-running-nfs-vmware-vsphere)[NFS](https://core.vmware.com/resource/best-practices-running-nfs-vmware-vsphere)[を実行するためのベストプラクティス](https://core.vmware.com/resource/best-practices-running-nfs-vmware-vsphere)["](https://core.vmware.com/resource/best-practices-running-nfs-vmware-vsphere) を参照してください。

VMware vSphereでONTAPを使用する場合のネットワークガイダンスについては、 ["](https://docs.netapp.com/us-en/ontap-apps-dbs/vmware/vmware-vsphere-network.html#nfs)[ネットワーク設定](https://docs.netapp.com/us-en/ontap-apps-dbs/vmware/vmware-vsphere-network.html#nfs)[- NFS"](https://docs.netapp.com/us-en/ontap-apps-dbs/vmware/vmware-vsphere-network.html#nfs) NetAppエンタープライズアプリケーションドキュメントのセクション。

このドキュメントでは、新しいSVMを作成し、IPアドレス情報を指定してNFSトラフィック用に複数のLIFを 作成するプロセスについて説明します。既存のSVMに新しいLIFを追加する方法については、を参照してくだ さい。 ["LIF](https://docs.netapp.com/us-en/ontap/networking/create_a_lif.html)[を作成する\(ネットワークインターフェイス\)](https://docs.netapp.com/us-en/ontap/networking/create_a_lif.html)["](https://docs.netapp.com/us-en/ontap/networking/create_a_lif.html)。

#### 導入手順

ONTAPツールを導入し、そのツールを使用してVCF管理ドメインにVVOLおよびNFSデータストアを作成する には、次の手順を実行します。

**ONTAP**ストレージシステムに**SVM**と**LIF**を作成する

ONTAPシステムマネージャで次の手順を実行します。

NFSトラフィック用の複数のLIFを含むSVMを作成するには、次の手順を実行します。

1. ONTAPシステムマネージャで、左側のメニュー\*に移動し、+[追加]\*をクリックして開始します。

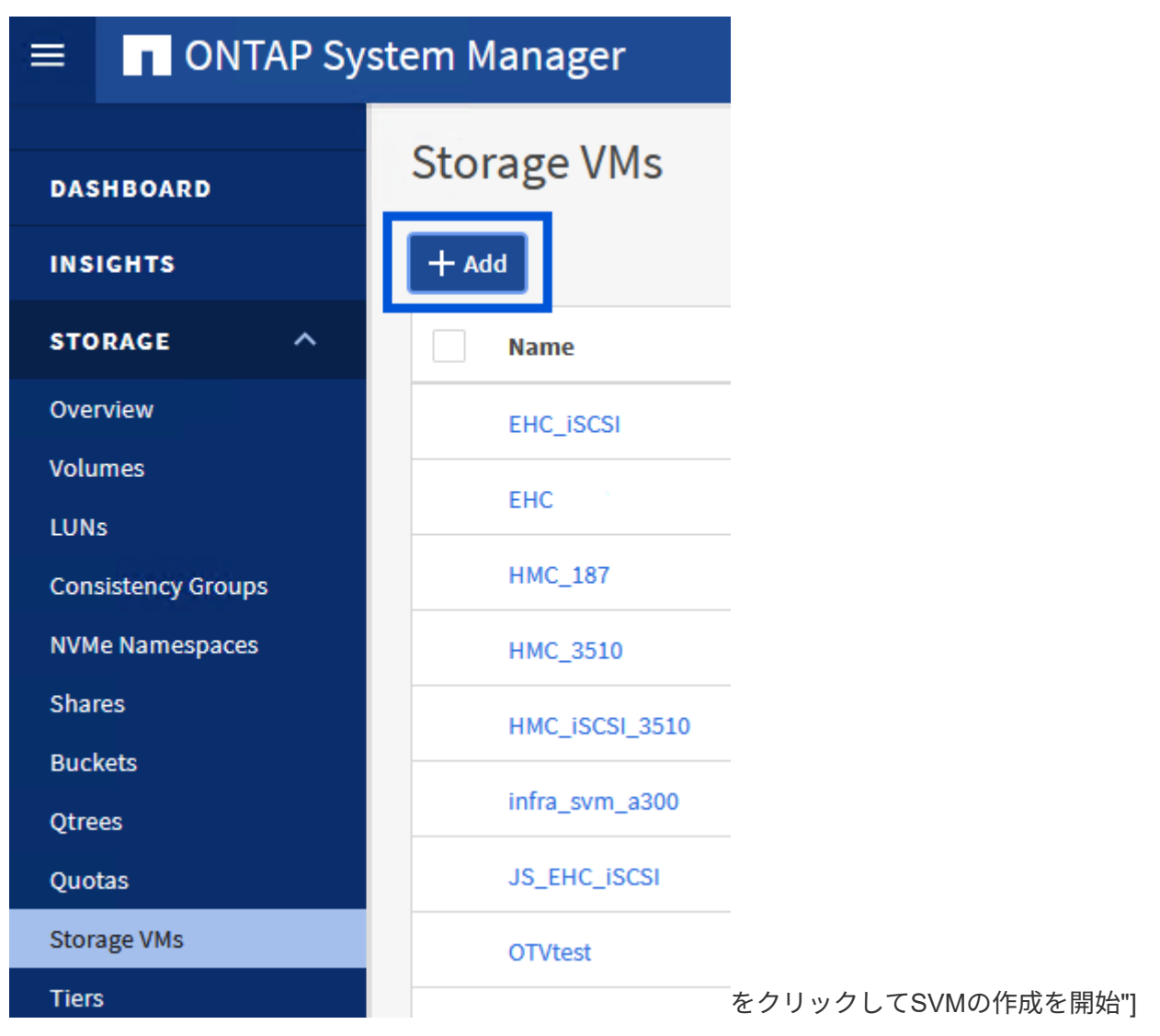

{nbsp}

2. Storage VMの追加\*ウィザードで、SVMの\*名前\*を指定し、\* IPスペース\*を選択して\*で[SMB/CIFS 、NFS、S3 **]**タブをクリックし、[NFSを有効にする]\*チェックボックスをオンにします。

# **Add Storage VM**

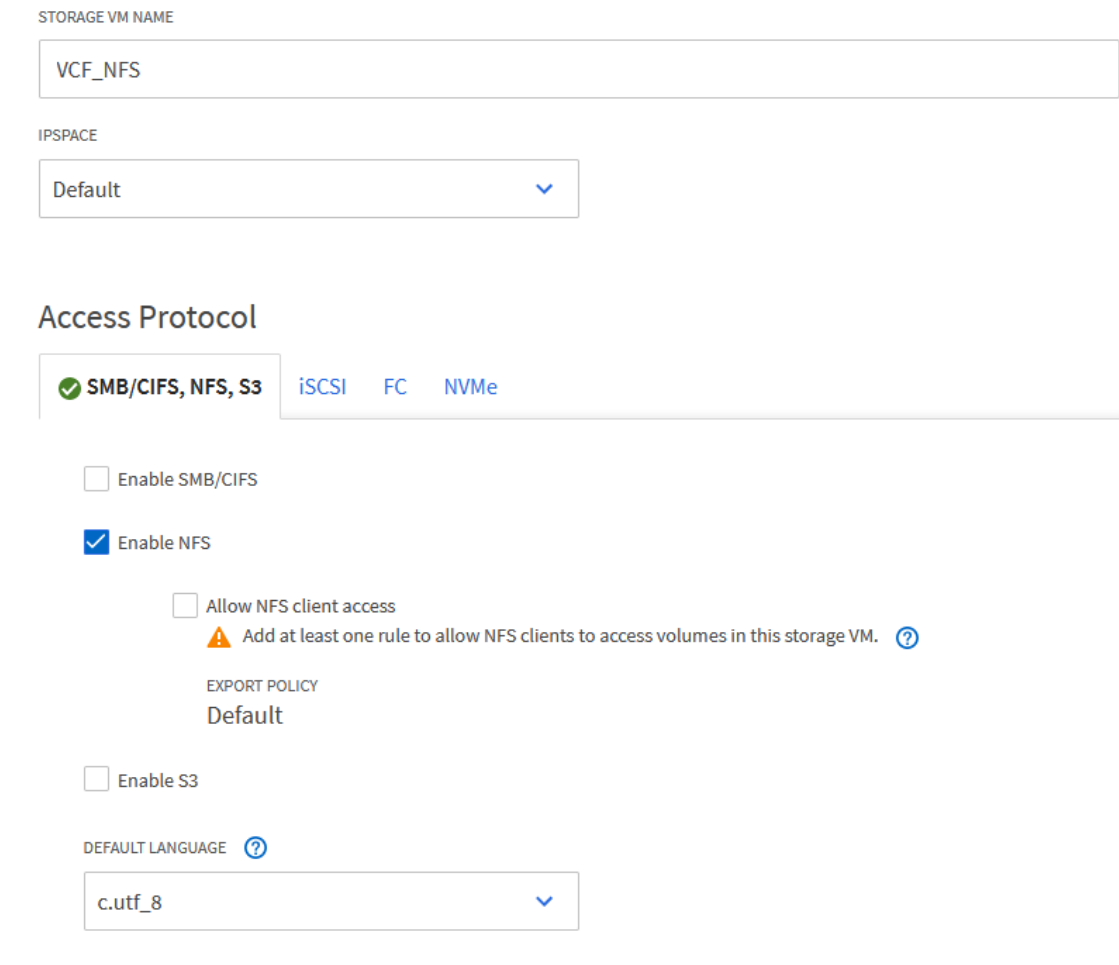

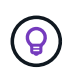

ONTAP Tools for VMware vSphereを使用してデータストアの導入プロセスを自動化す るため、ここで[NFSクライアントアクセスを許可する]\*ボタンをオンにする必要はあ りません。これには、ESXiホストへのクライアントアクセスの提供も含まれます。

3. [ネットワークインターフェイス]セクションで、最初のLIFの\*、[サブネットマスク]、および[ブロー ドキャストドメインとポート]\*を入力します。それ以降のLIFの場合は、チェックボックスをオンに すると、残りのすべてのLIFで共通の設定を使用するか、別 々 の設定を使用できます。

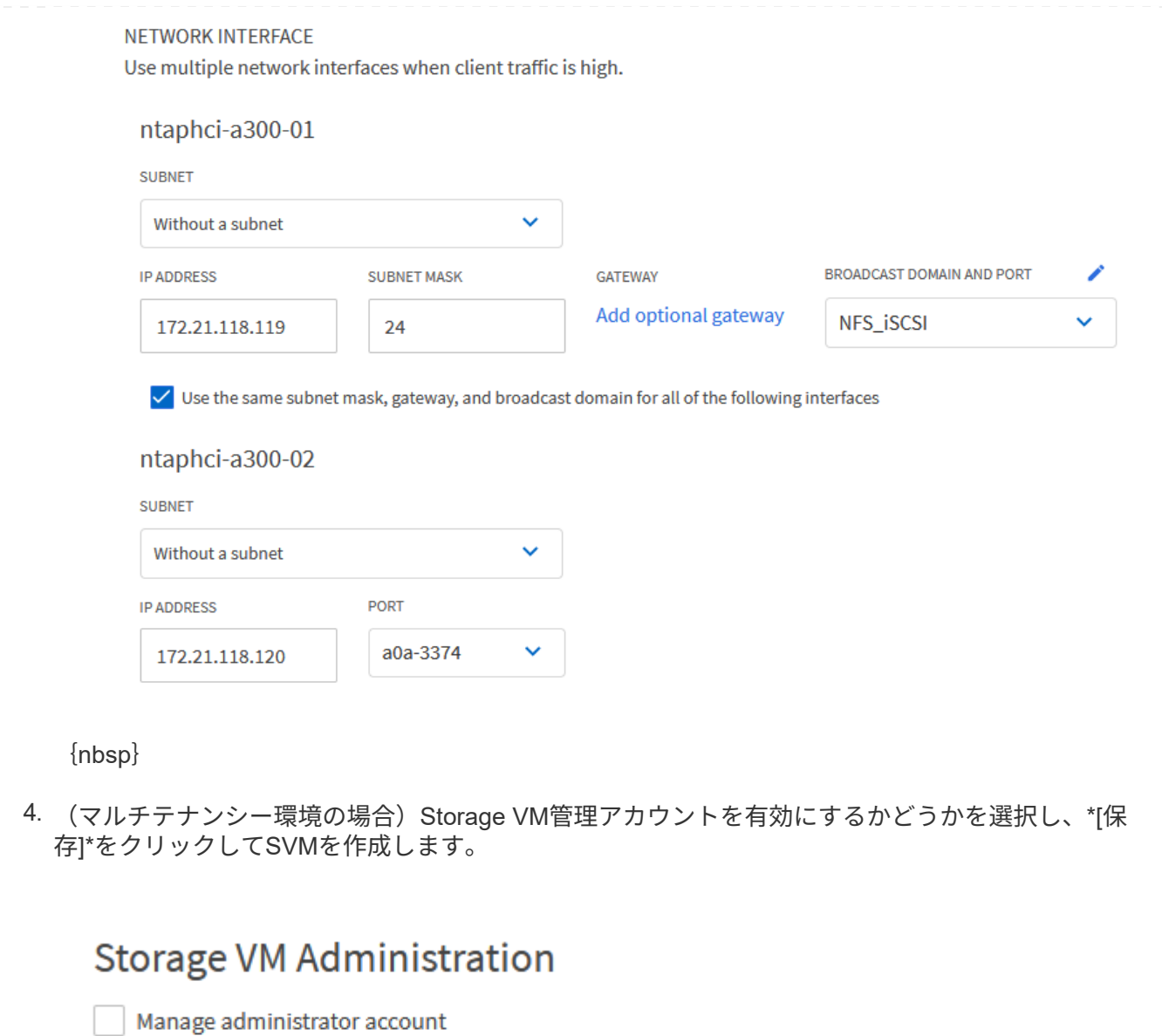

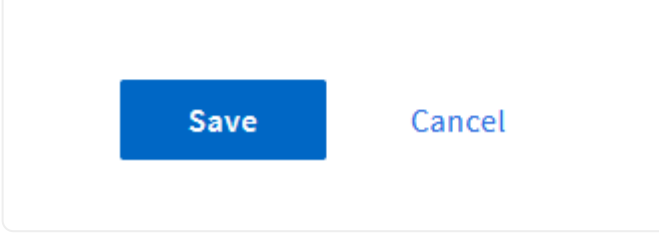

**ESXi**ホストでの**NFS**のネットワークの設定

次の手順は、vSphere Clientを使用してVI Workload Domainクラスタで実行します。この例では、vCenter Single Sign-Onを使用しているため、vSphere Clientは管理ドメインとワークロードドメイン全体で共通で す。

次の手順を実行して、NFSトラフィックを伝送するネットワーク用の新しい分散ポートグループを作成 します。

1. vSphere Clientで、ワークロードドメインの\*[Inventory]>[Networking]に移動します。既存 の**Distributed Switch**に移動し、 New Distributed Port Group…\*を作成するアクションを選択しま す。

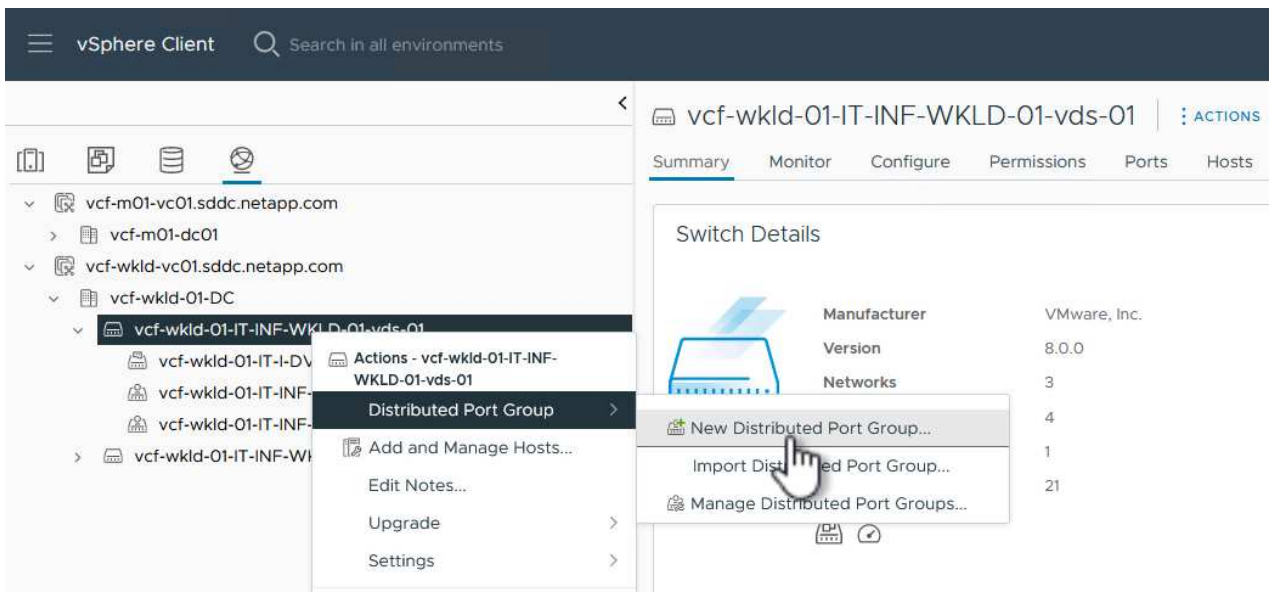

{nbsp}

- 2. ウィザードで、新しいポートグループの名前を入力し、[Next]\*をクリックして続行します。
- 3. [設定の構成]ページで、すべての設定を入力します。VLANを使用している場合は、正しいVLAN IDを 指定してください。[次へ]\*をクリックして続行します。

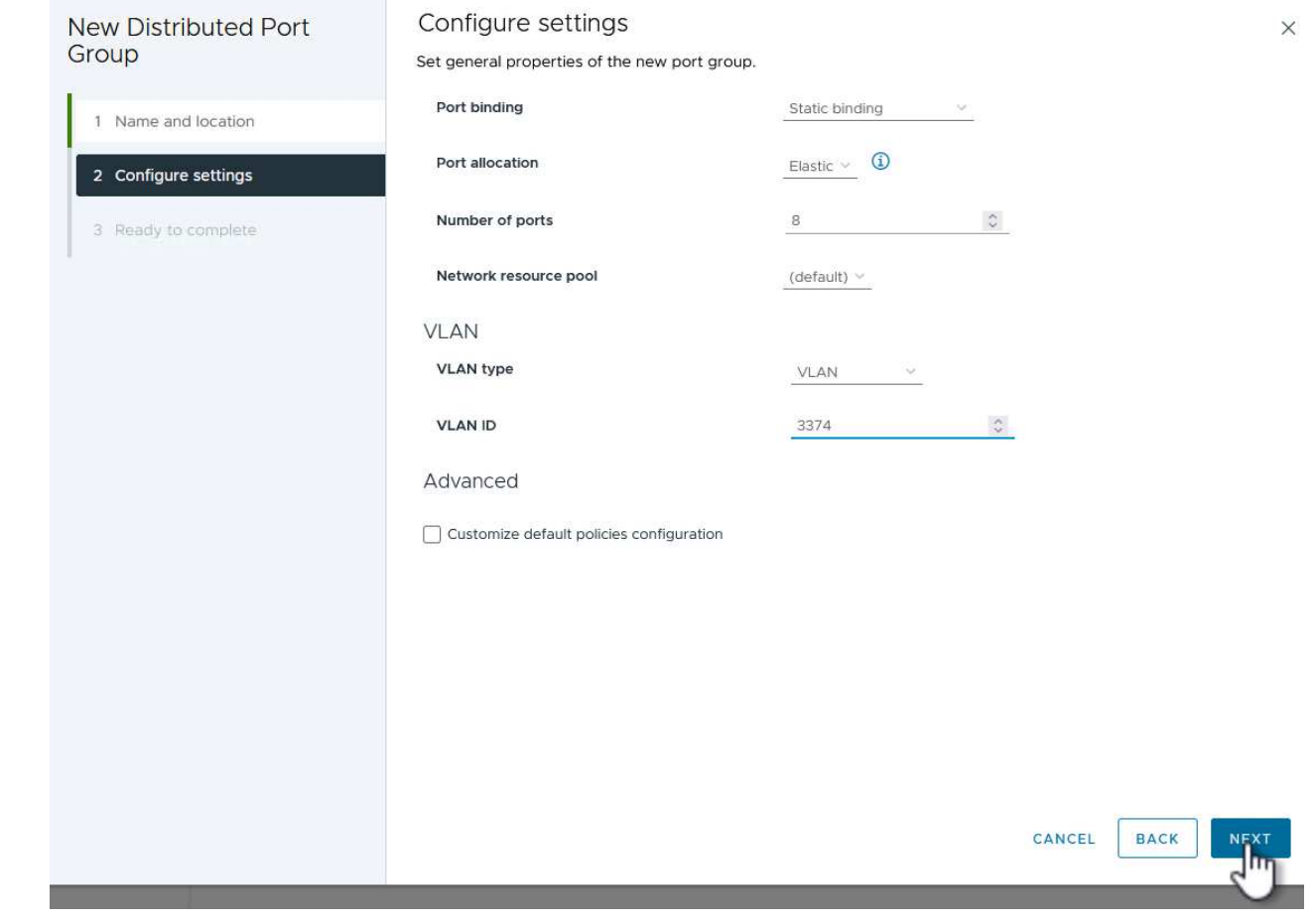

{nbsp}

- 4. [選択内容の確認]ページで、変更内容を確認し、\*[終了]\*をクリックして新しい分散ポートグループを 作成します。
- 5. ポートグループが作成されたら、ポートグループに移動して\*[設定の編集…]\*の操作を選択します。

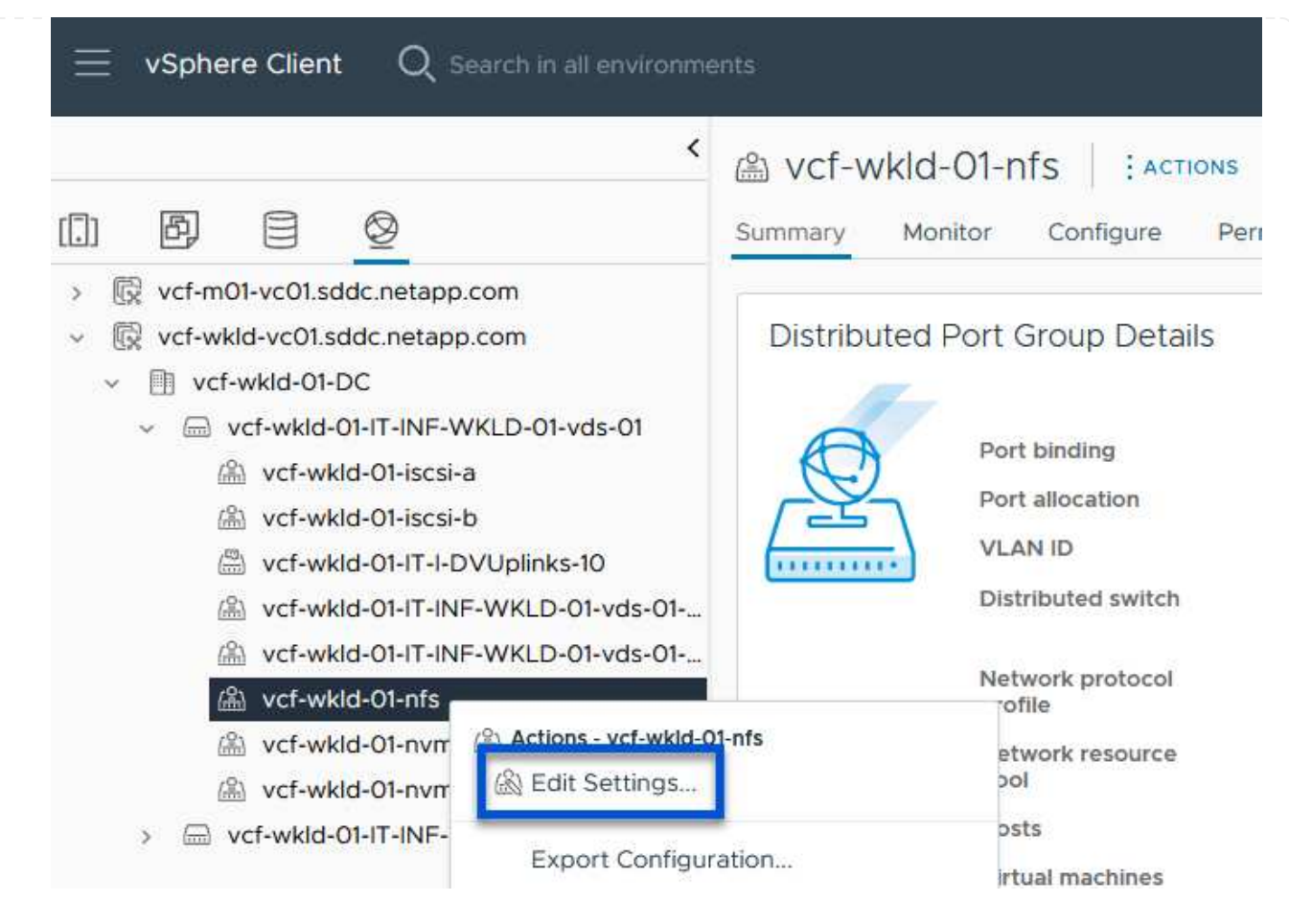

{nbsp}

6. ページで、左側のメニューの[チーム化とフェイルオーバー]\*に移動します。NFSトラフィックに使用 するアップリンクのチーミングを有効にするには、それらのアップリンクが[アクティブなアップリ ンク]領域にまとめられていることを確認します。未使用のアップリンクを\*未使用のアップリンク\*に 移動します。

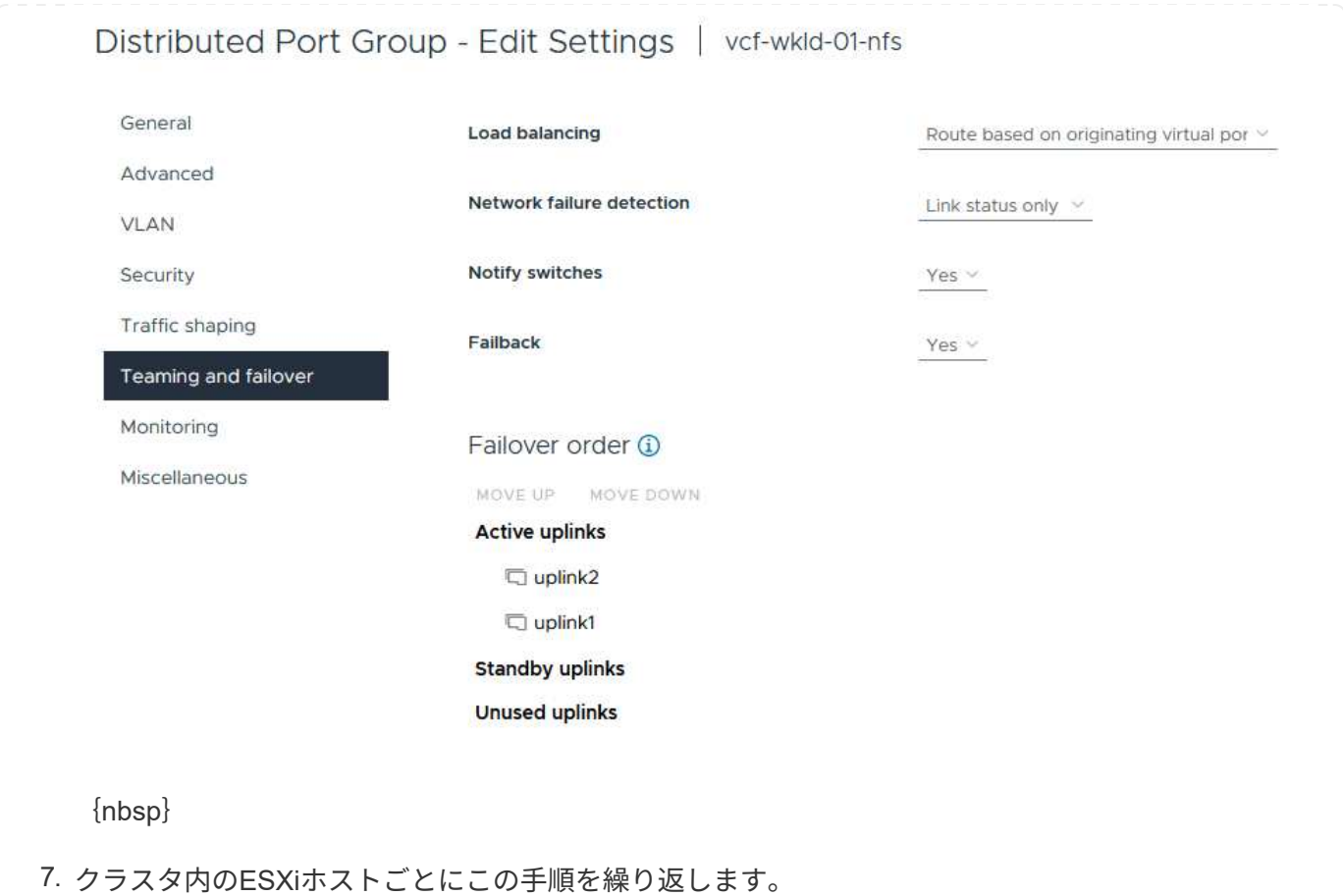

ワークロードドメイン内の各ESXiホストでこのプロセスを繰り返します。

1. vSphere Clientで、ワークロードドメインインベントリ内のいずれかのESXiホストに移動します。[設 定]タブで\*を選択し、[ネットワークの追加…]\*をクリックして開始します。

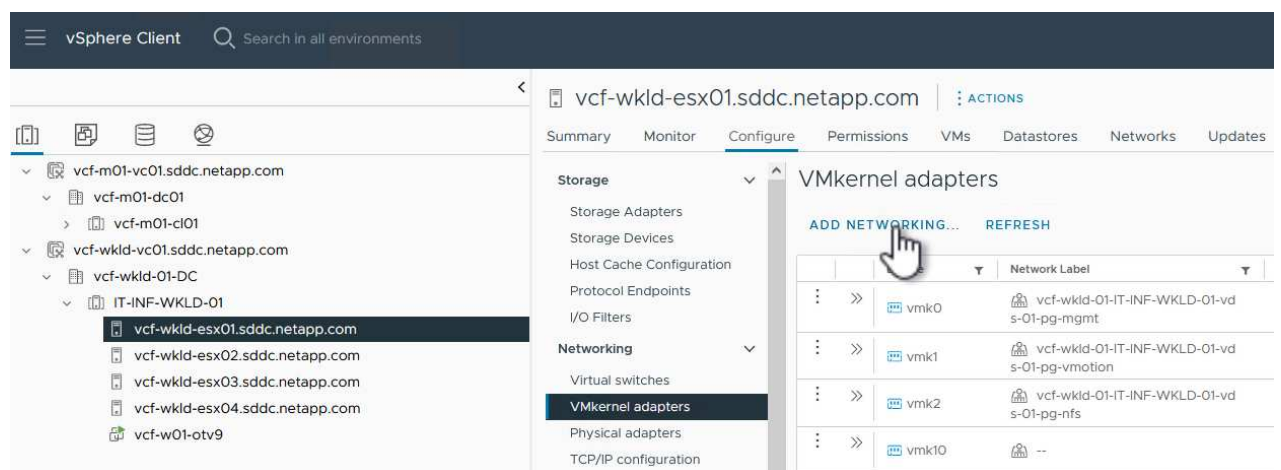

{nbsp}

2. [接続タイプの選択]ウィンドウで\*を選択し、[次へ]\*をクリックして続行します。

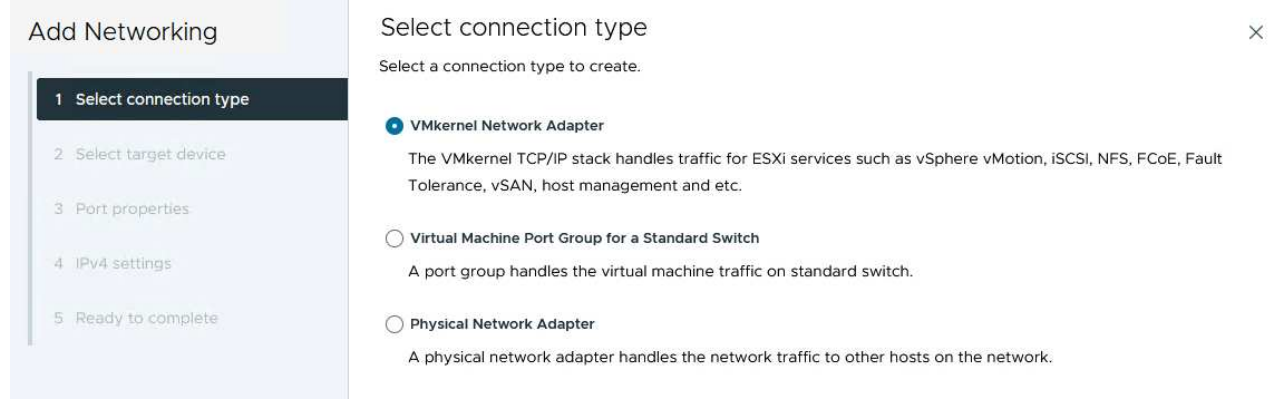

{nbsp}

3. [ターゲットデバイスの選択]ページで、以前に作成したNFS用の分散ポートグループのいずれかを選 択します。

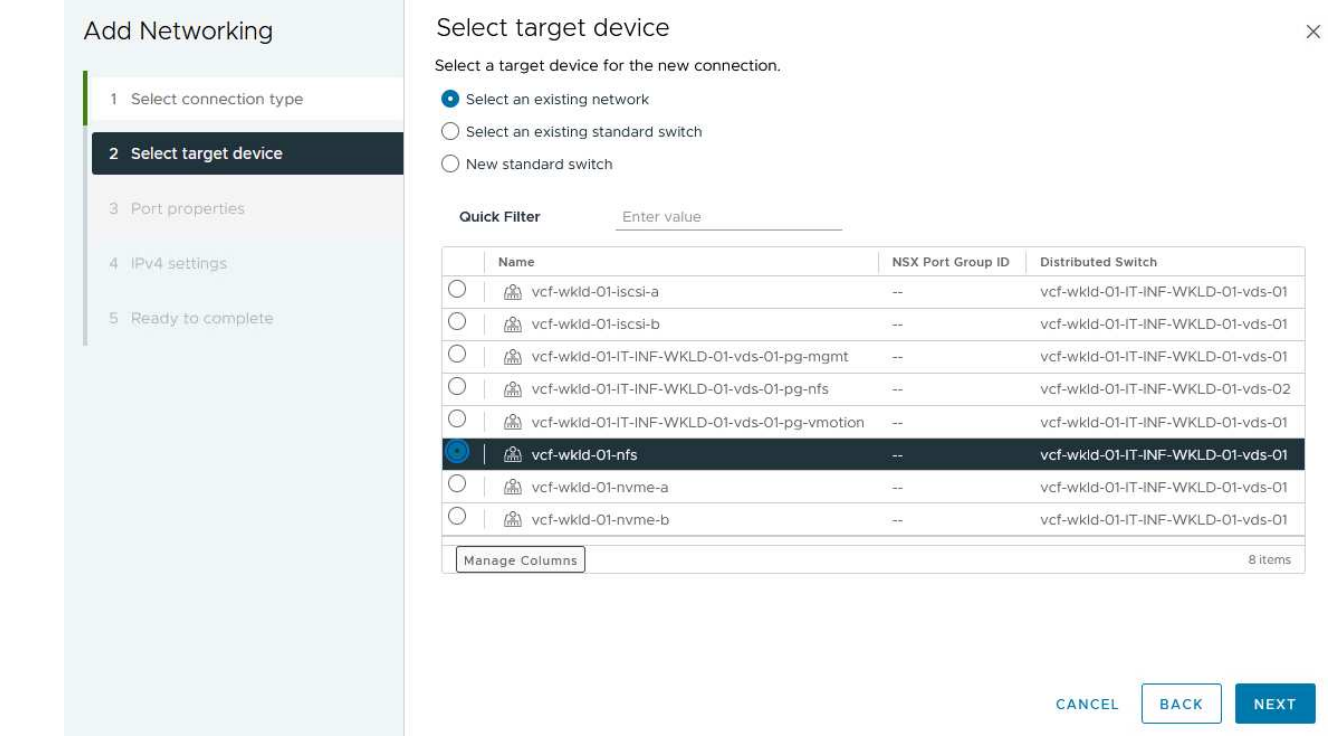

{nbsp}

- 4. [ポートのプロパティ]ページで、デフォルト(有効なサービスなし)のままにし、\*[次へ]\*をクリック して続行します。
- 5. ページで、[IP address]、[Subnet mask]\*を入力し、新しいゲートウェイIPアドレスを指定します(必 要な場合のみ)。[次へ]\*をクリックして続行します。

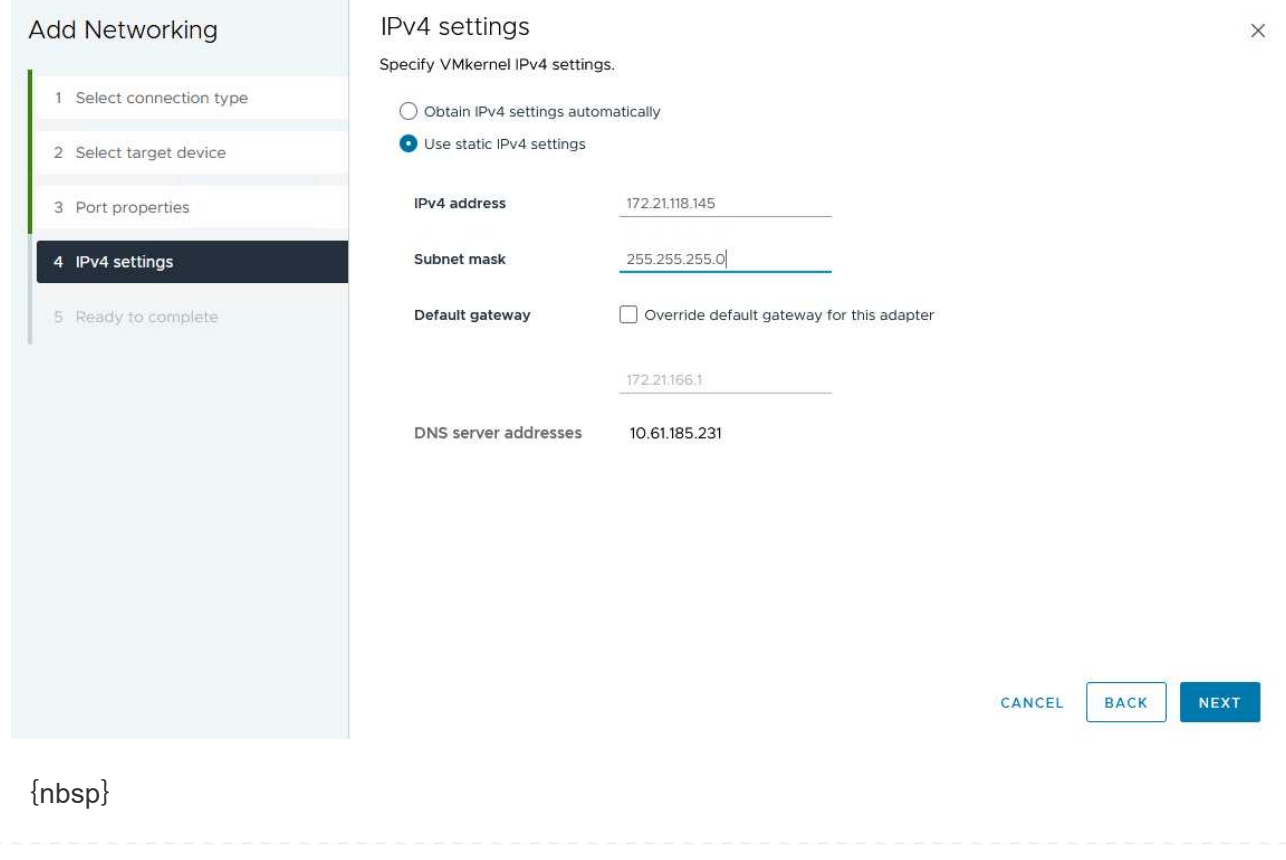

6. [選択内容の確認]ページで選択内容を確認し、\*[終了]\*をクリックしてVMkernelアダプタを作成しま す。

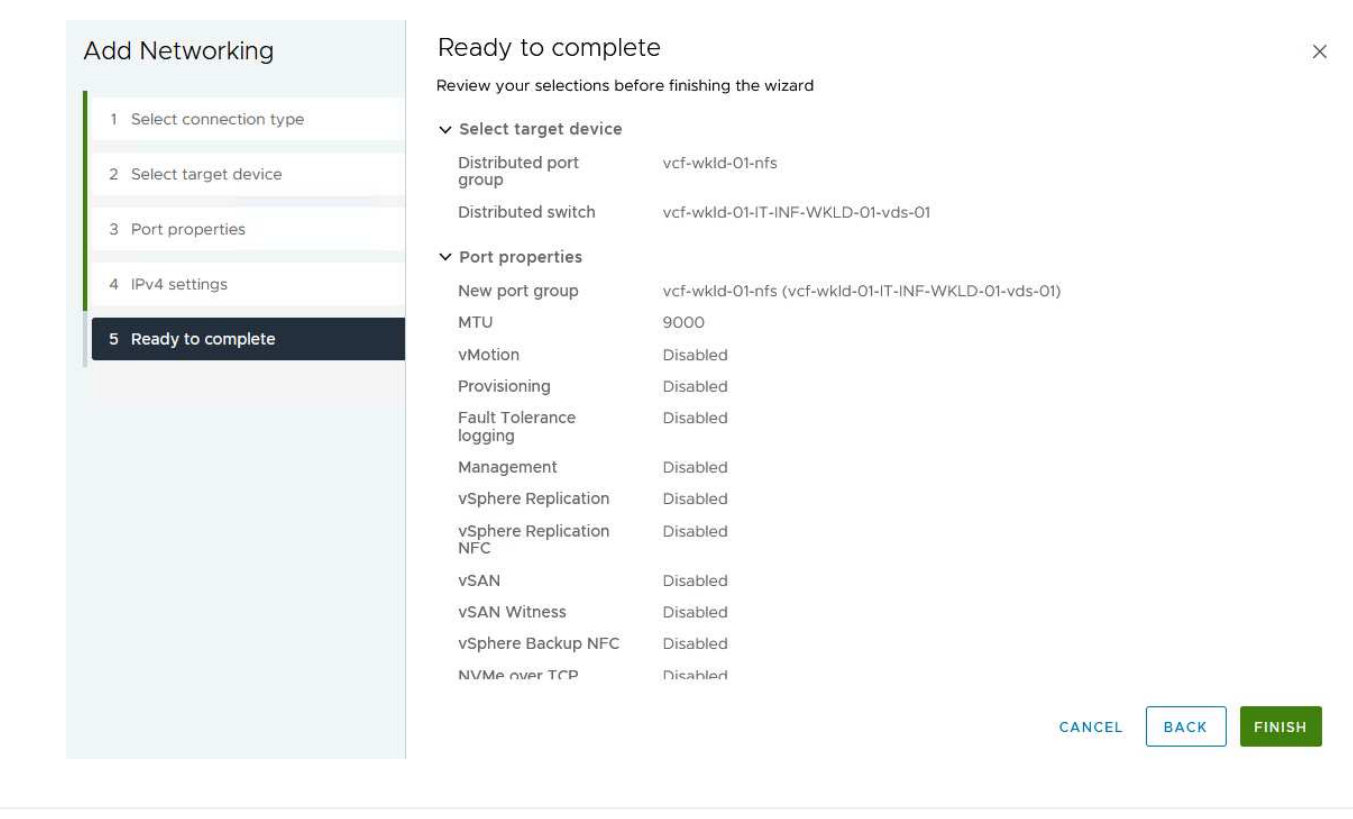

**ONTAP**ツールを導入して使用し、ストレージを構成する

VCF管理ドメインクラスタでvSphere Clientを使用して実行する手順を次に示します。この手順では、OTVを 導入し、vVol NFSデータストアを作成し、管理VMを新しいデータストアに移行します。

VIワークロードドメインの場合、OTVはVCF管理クラスタにインストールされますが、VIワークロードドメイ ンに関連付けられたvCenterに登録されます。

複数のvCenter環境へのONTAPツールの導入と使用に関する追加情報の場合は、を参照してください。 ["](https://docs.netapp.com/us-en/ontap-tools-vmware-vsphere/configure/concept_requirements_for_registering_vsc_in_multiple_vcenter_servers_environment.html)[複数](https://docs.netapp.com/us-en/ontap-tools-vmware-vsphere/configure/concept_requirements_for_registering_vsc_in_multiple_vcenter_servers_environment.html) [の](https://docs.netapp.com/us-en/ontap-tools-vmware-vsphere/configure/concept_requirements_for_registering_vsc_in_multiple_vcenter_servers_environment.html)[vCenter Server](https://docs.netapp.com/us-en/ontap-tools-vmware-vsphere/configure/concept_requirements_for_registering_vsc_in_multiple_vcenter_servers_environment.html)[環境で](https://docs.netapp.com/us-en/ontap-tools-vmware-vsphere/configure/concept_requirements_for_registering_vsc_in_multiple_vcenter_servers_environment.html)[ONTAP Tools](https://docs.netapp.com/us-en/ontap-tools-vmware-vsphere/configure/concept_requirements_for_registering_vsc_in_multiple_vcenter_servers_environment.html)[を](https://docs.netapp.com/us-en/ontap-tools-vmware-vsphere/configure/concept_requirements_for_registering_vsc_in_multiple_vcenter_servers_environment.html)[登録](https://docs.netapp.com/us-en/ontap-tools-vmware-vsphere/configure/concept_requirements_for_registering_vsc_in_multiple_vcenter_servers_environment.html)[するための要件](https://docs.netapp.com/us-en/ontap-tools-vmware-vsphere/configure/concept_requirements_for_registering_vsc_in_multiple_vcenter_servers_environment.html)["](https://docs.netapp.com/us-en/ontap-tools-vmware-vsphere/configure/concept_requirements_for_registering_vsc_in_multiple_vcenter_servers_environment.html)。

ONTAP Tools for VMware vSphere (OTV) はVMアプライアンスとして導入され、ONTAPストレージを 管理するための統合vCenter UIを提供します。

次の手順を実行して、ONTAP Tools for VMware vSphereを導入します。

- 1. ONTAP toolsのOVAイメージをから取得します。 ["NetApp Support Site"](https://mysupport.netapp.com/site/products/all/details/otv/downloads-tab) ローカルフォルダにダウン ロードします。
- 2. VCF管理ドメインのvCenterアプライアンスにログインします。
- 3. vCenterアプライアンスのインターフェイスで管理クラスタを右クリックし、\* Deploy OVF Template…\*を選択します。

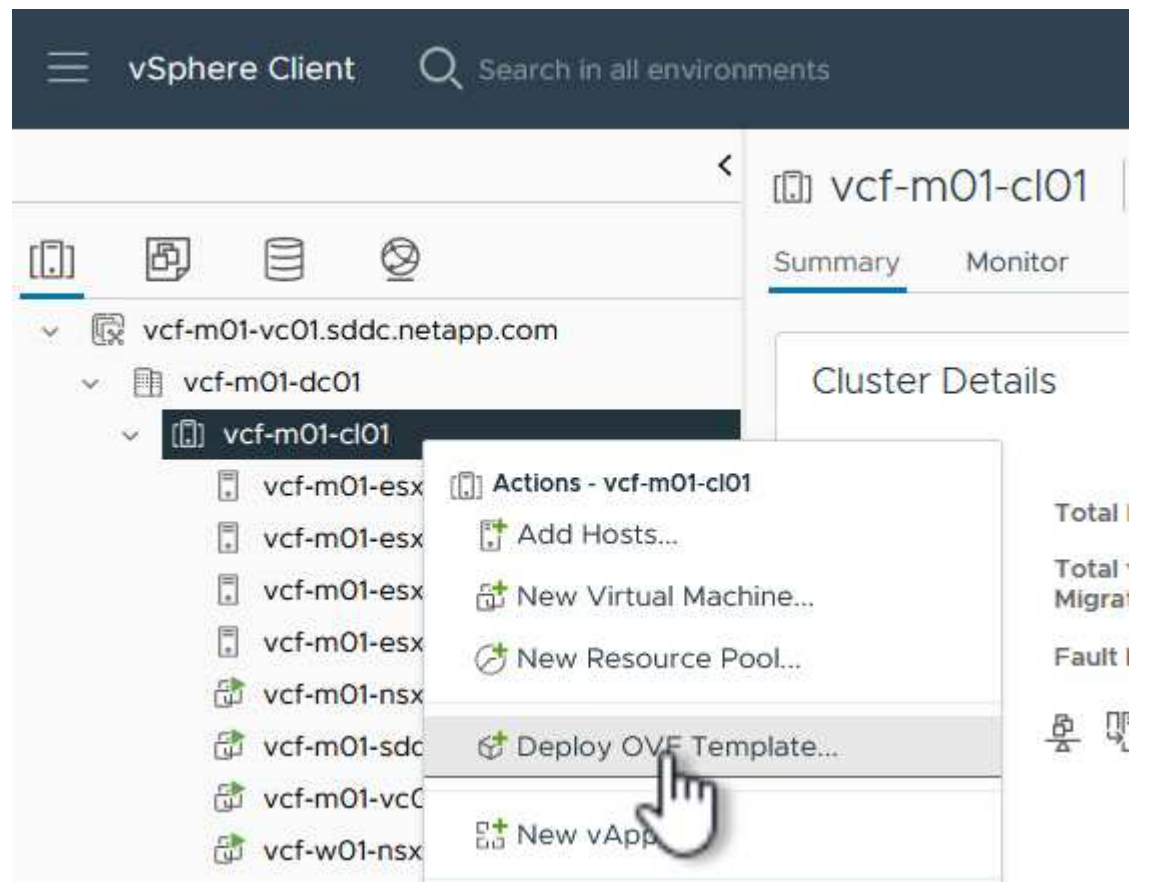

{nbsp}

4. [Deploy OVF Template]ウィザードで、\*[Local file]\*ラジオボタンをクリックし、前の手順でダウンロ ードしたONTAP tools OVAファイルを選択します。

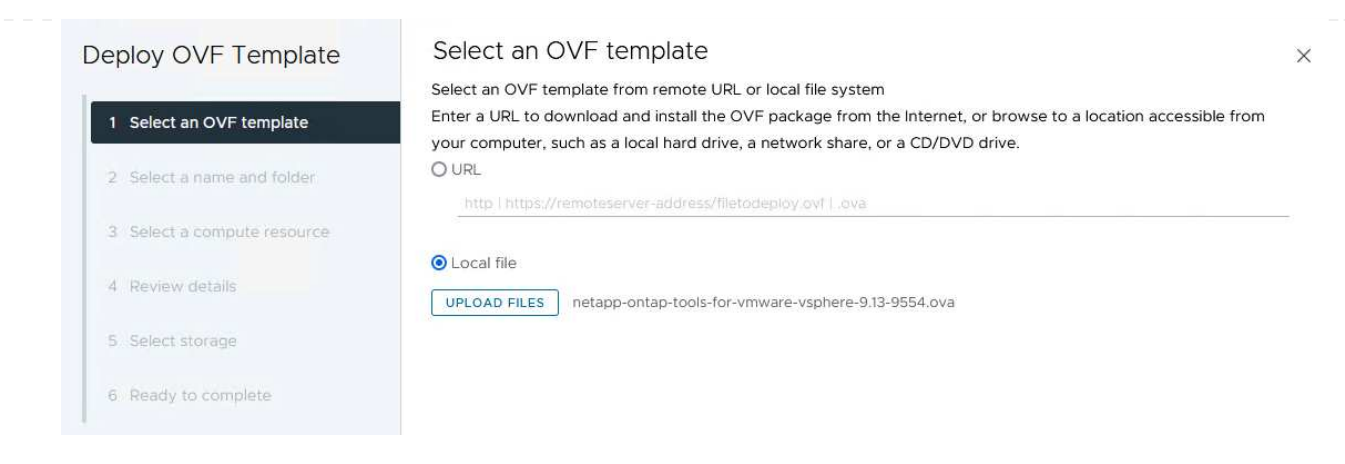

{nbsp}

- 5. ウィザードの手順2~5では、VMの名前とフォルダを選択し、コンピューティングリソースを選択し て詳細を確認し、ライセンス契約に同意します。
- 6. 構成ファイルとディスクファイルの格納場所として、VCF管理ドメインクラスタのVSANデータスト アを選択します。

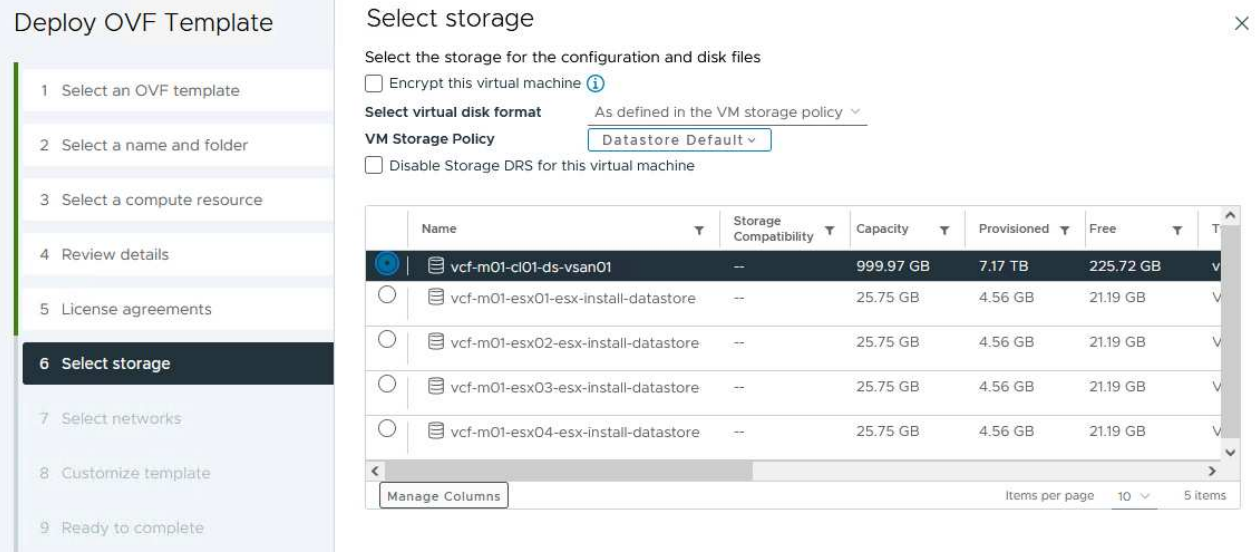

{nbsp}

7. [Select network]ページで、管理トラフィックに使用するネットワークを選択します。

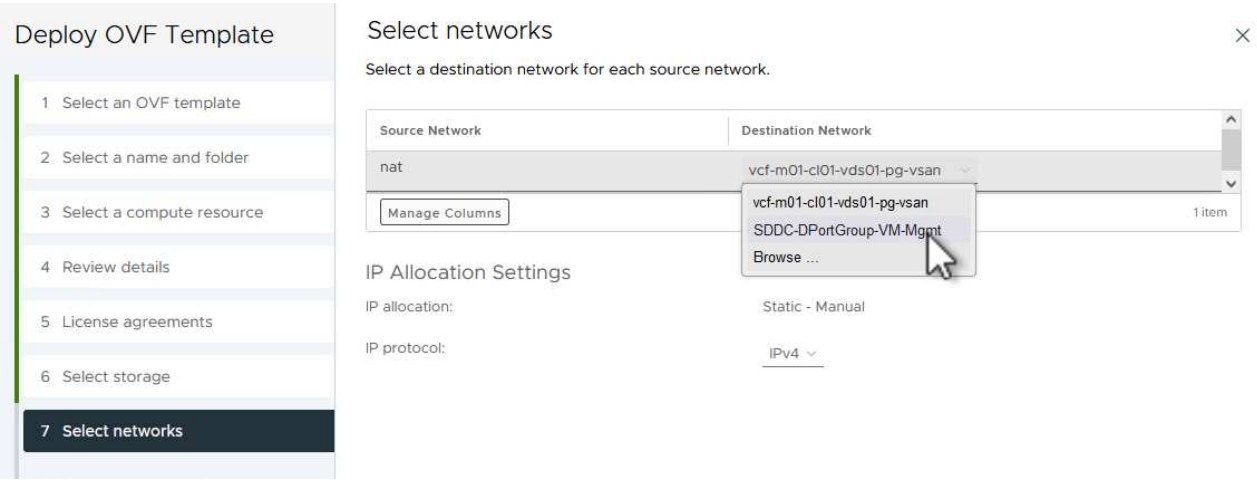

{nbsp}

- 8. [Customize template]ページで、必要な情報をすべて入力します。
	- OTVへの管理アクセスに使用するパスワード。
	- NTPサーバのIPアドレス。
	- OTVメンテナンスアカウントのパスワード。
	- OTV Derby DBパスワード。
	- [Enable VMware Cloud Foundation(VCF)]\*チェックボックスはオンにしないでください。補助 ストレージの導入にVCFモードは必要ありません。
	- VIワークロードドメイン\*用のvCenterアプライアンスのFQDNまたはIPアドレス
	- VI Workload Domain \*のvCenterアプライアンスのクレデンシャル
	- 必要なネットワークプロパティのフィールドを指定します。

[次へ]\*をクリックして続行します。

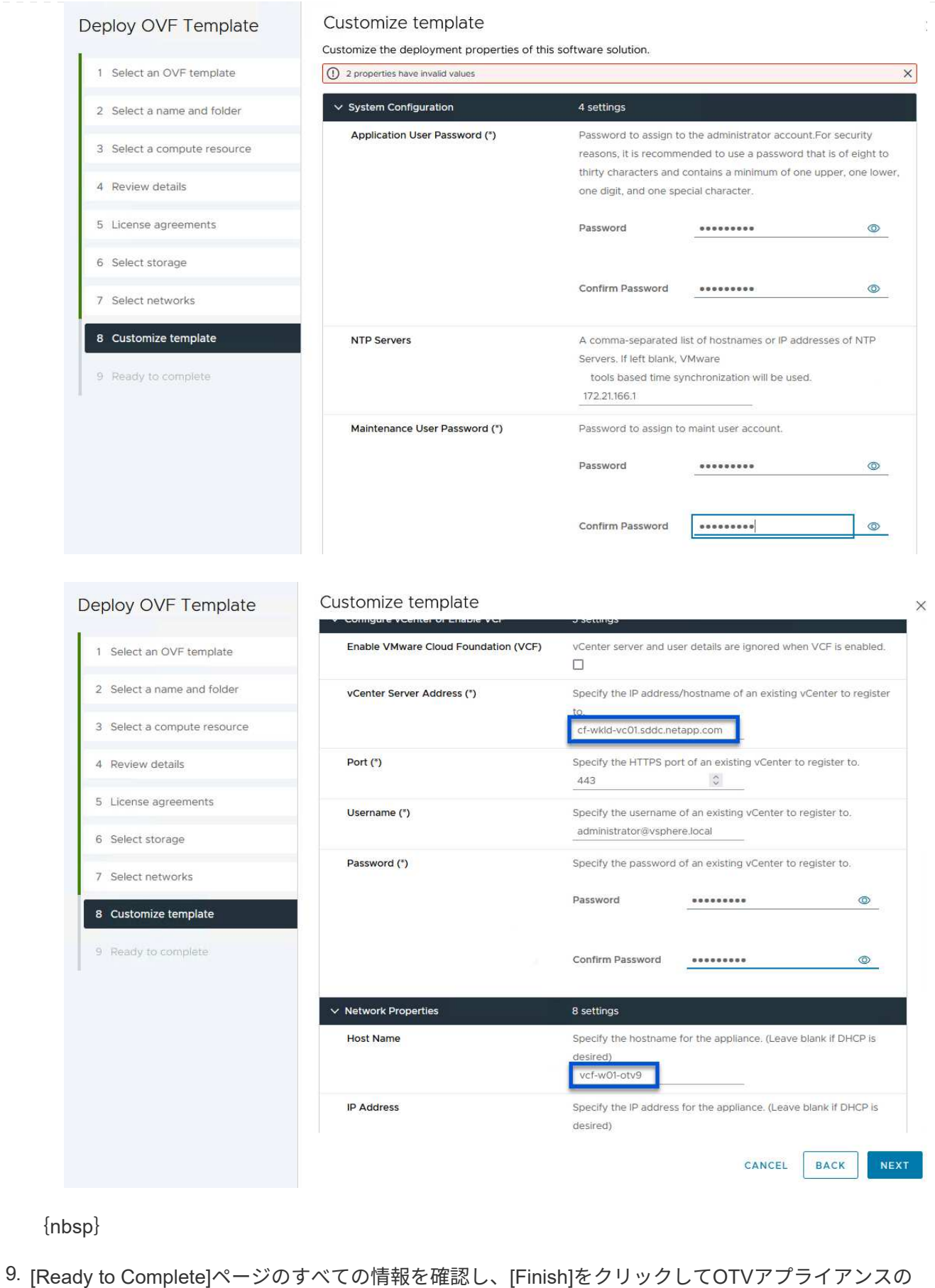

導入を開始します。

1. vSphere ClientのメインメニューからNetApp ONTAPツールを選択してアクセスします。

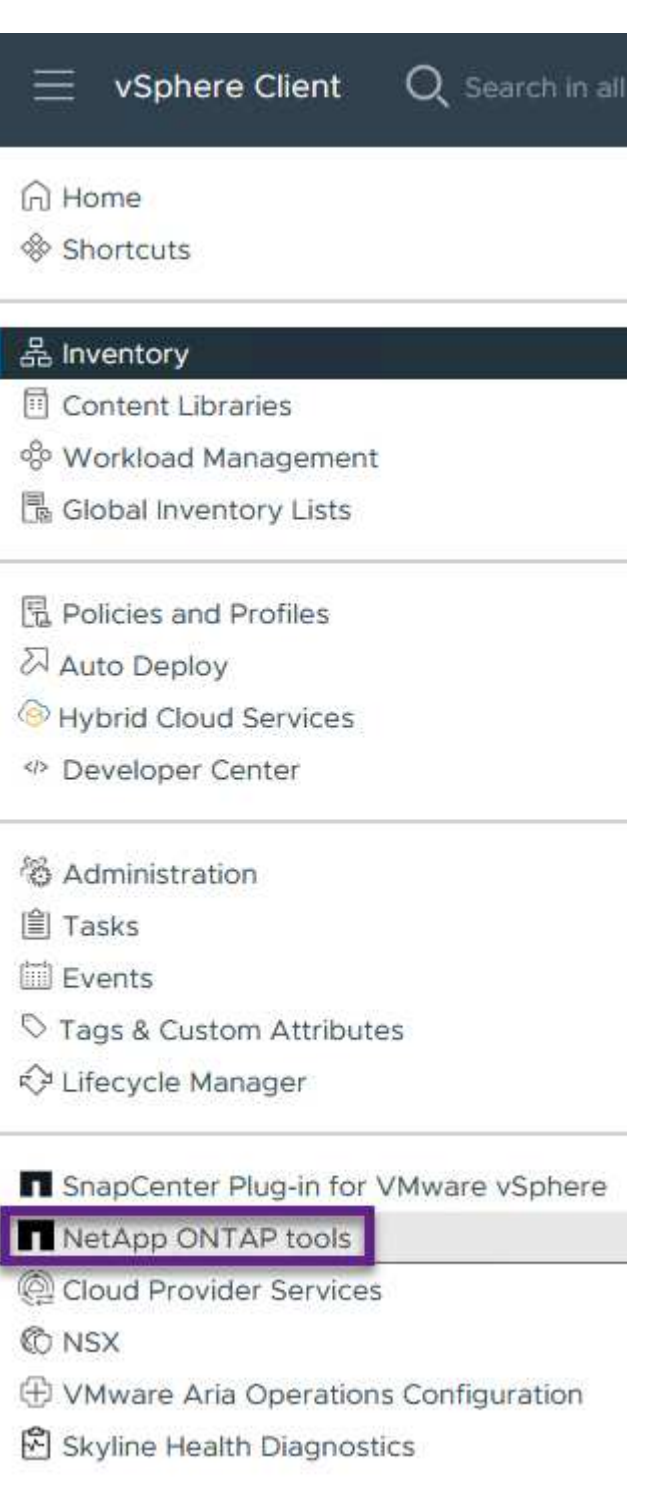

{nbsp}

2. ONTAPツールインターフェイスの\* instance \*ドロップダウンメニューから、管理対象のワークロー ドドメインに関連付けられているOTVインスタンスを選択します。

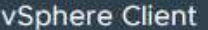

NetApp ONTAP tools INSTANCE 172.21.166.139:8443 v

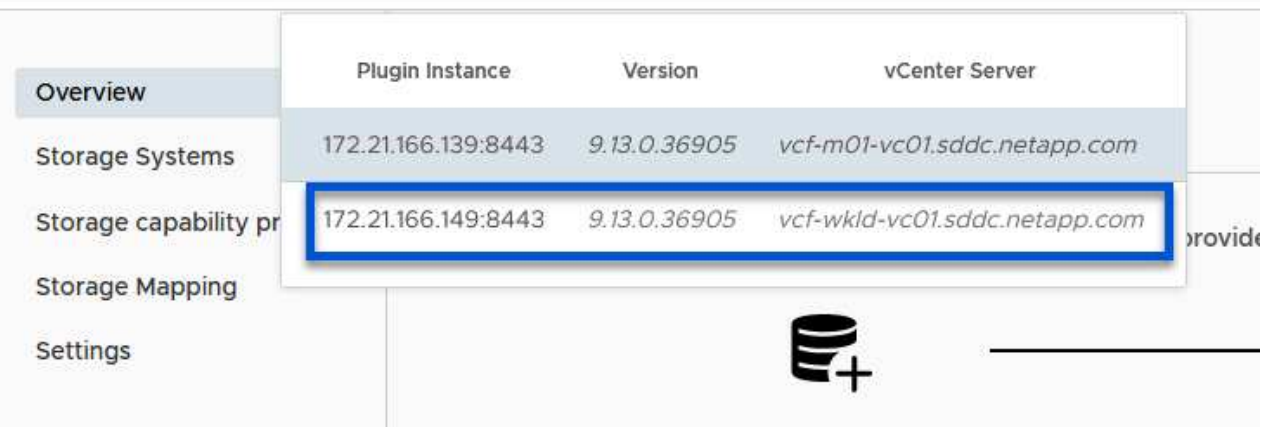

{nbsp}

≡.

3. ONTAPツールで、左側のメニューから\*ストレージシステム\*を選択し、\*追加\*を押します。

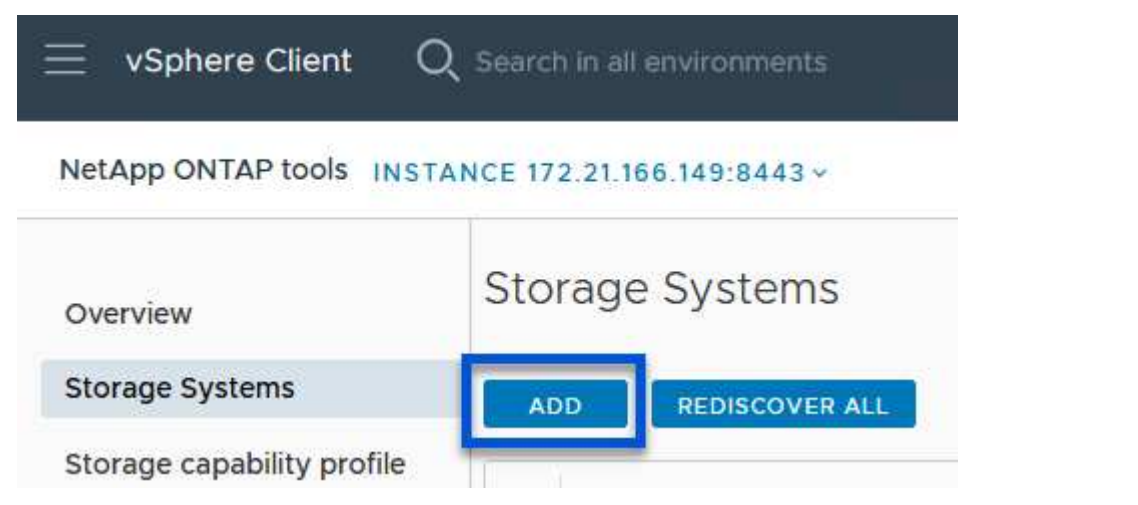

{nbsp}

4. ストレージシステムのIPアドレス、クレデンシャル、およびポート番号を入力します。[追加]\*をクリ ックして検出プロセスを開始します。

# Add Storage System

1 Any communication between ONTAP tools plug-in and the storage system should be mutually authenticated.

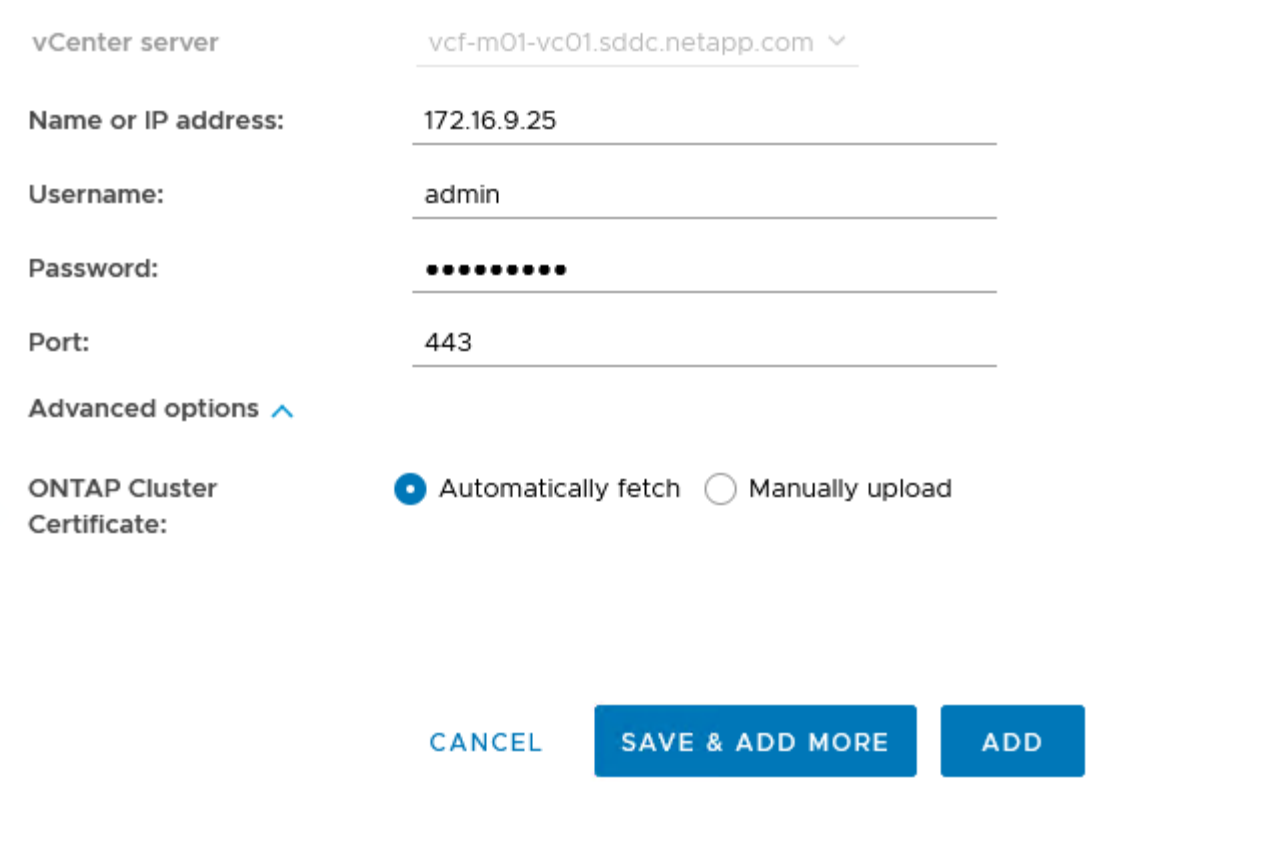

ONTAPツールを使用して、NFS上で実行されているONTAPデータストアを導入するには、次の手順を実 行します。

1. ONTAPツールで\*概要\*を選択し、\*はじめに\*タブで\*プロビジョニング\*をクリックしてウィザードを 開始します。

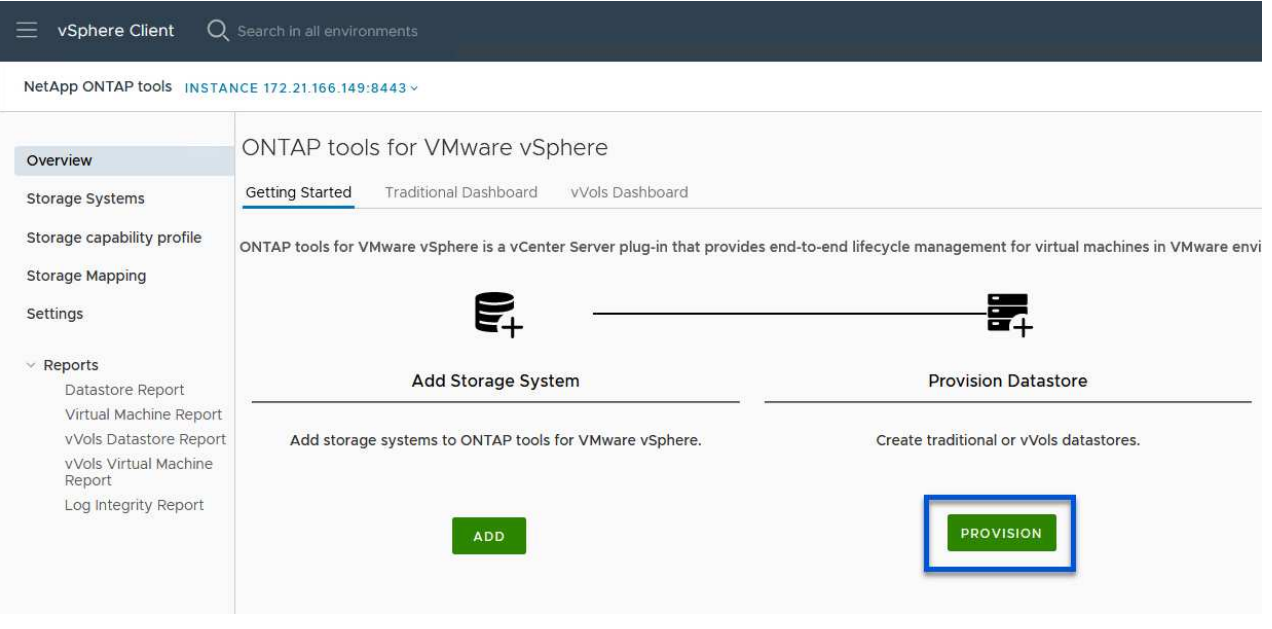

{nbsp}

2. [新しいデータストア]ウィザードの\*ページで、**vSphere**データセンターまたはクラスタのデスティネ ーションを選択します。データストアのタイプとして NFS \*を選択し、データストアの名前を入力し てプロトコルを選択します。 FlexGroupボリュームを使用するかどうか、およびストレージ機能ファ イルをプロビジョニングに使用するかどうかを選択します。[次へ]\*をクリックして続行します。

注:\*クラスタ全体にデータストアデータを分散する\*を選択すると、基盤となるボリューム がFlexGroupボリュームとして作成されるため、ストレージ機能プロファイルは使用できません。を 参照してください ["FlexGroup](https://docs.netapp.com/us-en/ontap/flexgroup/supported-unsupported-config-concept.html) [ボ](https://docs.netapp.com/us-en/ontap/flexgroup/supported-unsupported-config-concept.html)[リュームでサポートされる構成とされない構成](https://docs.netapp.com/us-en/ontap/flexgroup/supported-unsupported-config-concept.html)["](https://docs.netapp.com/us-en/ontap/flexgroup/supported-unsupported-config-concept.html) FlexGroup Volume の使用方法の詳細については、を参照してください。

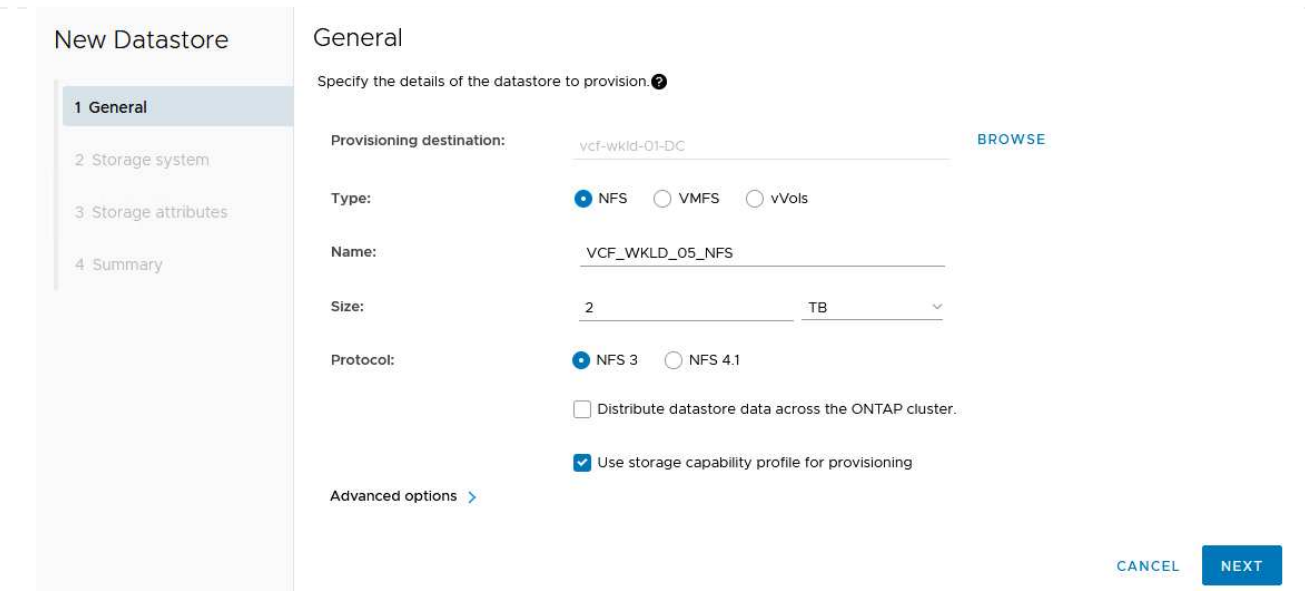

{nbsp}

3. [ストレージシステム]ページで、ストレージ機能プロファイル、ストレージシステム、SVMを選択し ます。[次へ]\*をクリックして続行します。

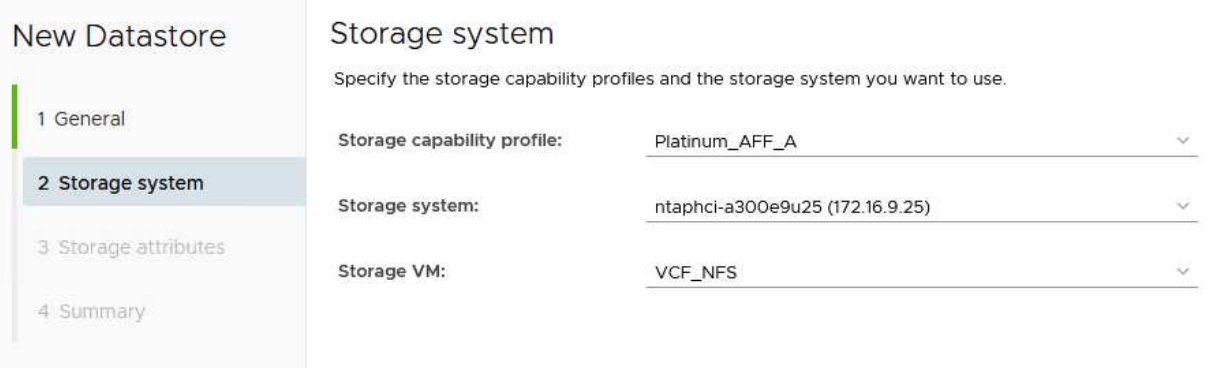

{nbsp}

4. ページで、使用するアグリゲートを選択し、[次へ]\*をクリックして続行します。

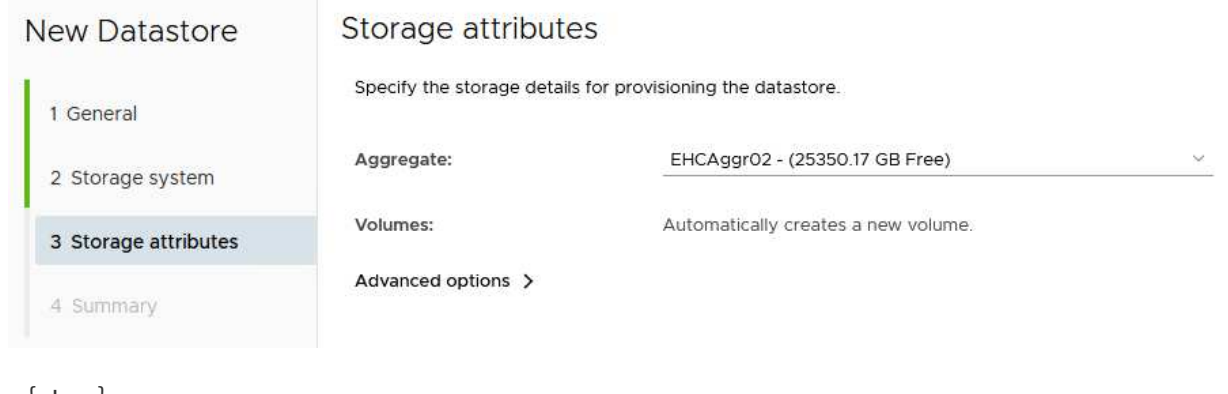

 ${hbsp}$ 

5. 最後に、\*[概要]\*を確認し、[終了]をクリックしてNFSデータストアの作成を開始します。

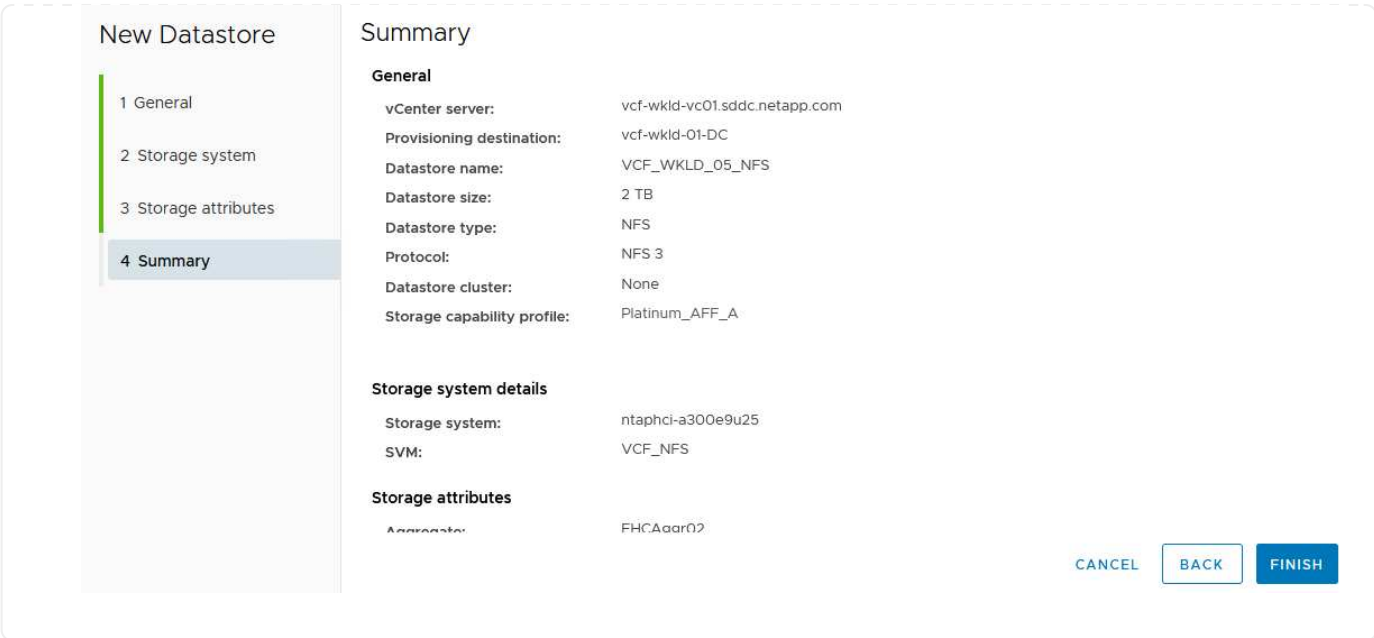

ONTAPツールでVVOLデータストアを作成するには、次の手順を実行します。

1. ONTAPツールで\*概要\*を選択し、\*はじめに\*タブで\*プロビジョニング\*をクリックしてウィザードを 開始します。

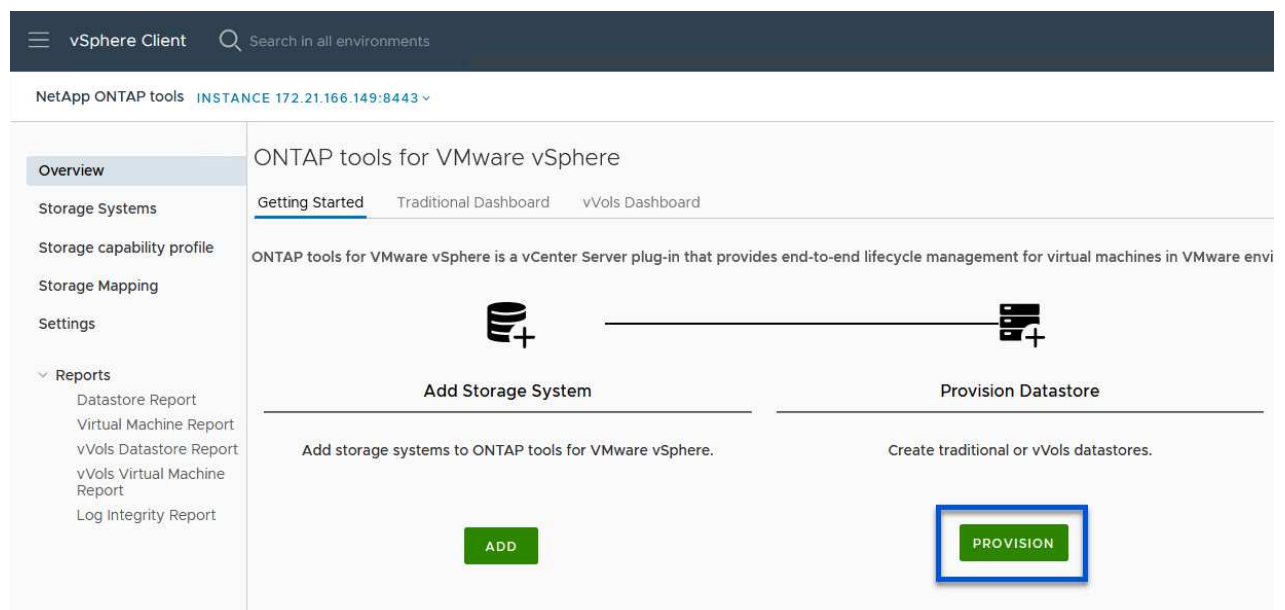

2. [新しいデータストア]ウィザードの\*ページで、**vSphere**データセンターまたはクラスタのデスティネ ーションを選択します。データストアのタイプとして[VVols]を選択し、データストアの名前を入力 して、プロトコルとして[NFS]\*を選択します。[次へ]\*をクリックして続行します。

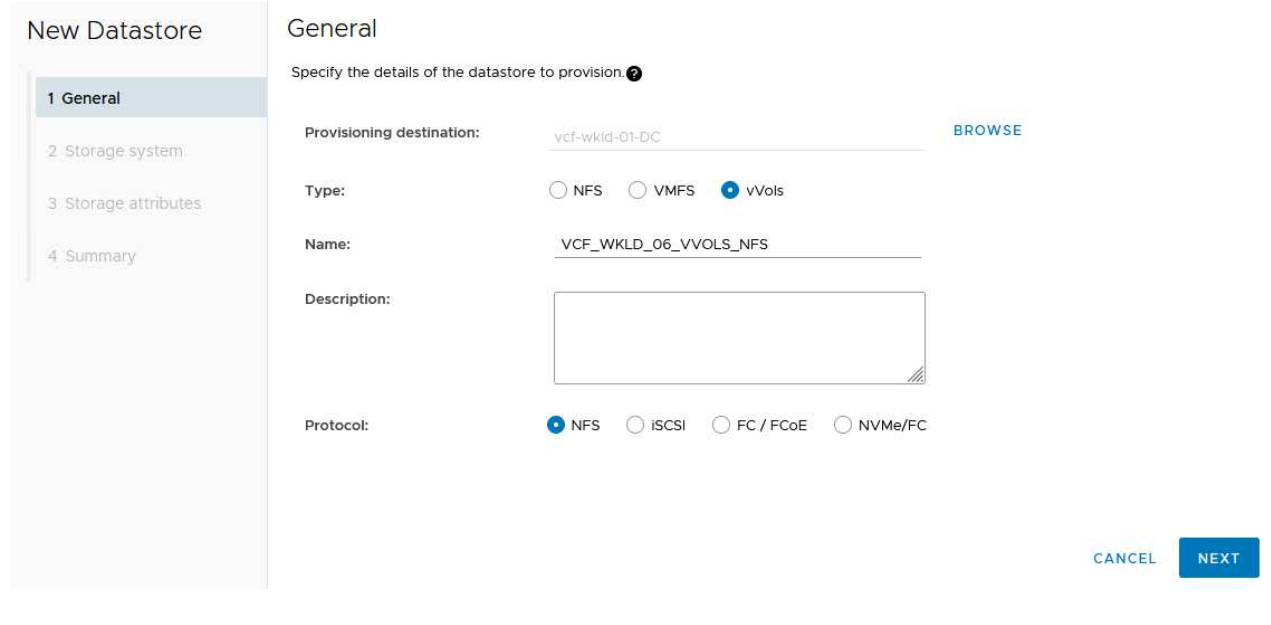

3. [ストレージシステム]ページで、ストレージ機能プロファイル、ストレージシステム、SVMを選択し ます。[次へ]\*をクリックして続行します。

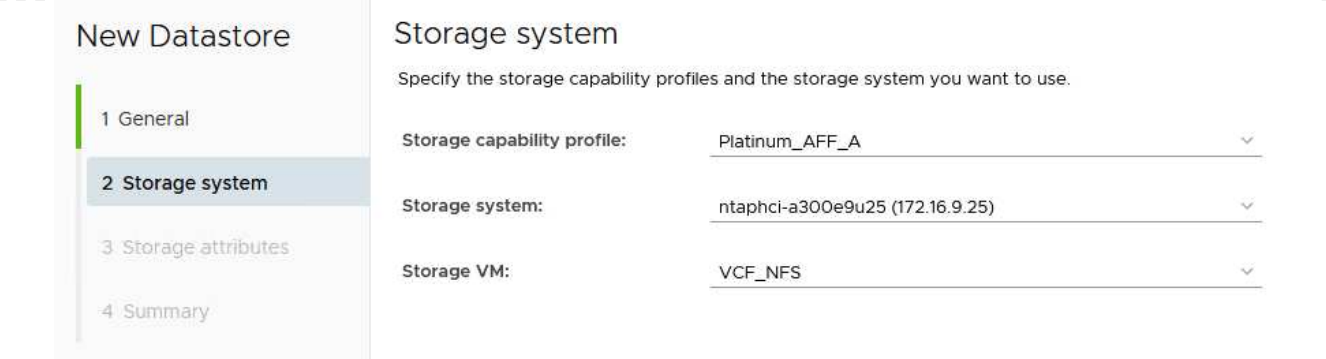

4. ページでを選択してデータストア用の新しいボリュームを作成し、作成するボリュームのストレージ 属性を入力します。**[**追加**]\***をクリックしてボリュームを作成し、[次へ]\*をクリックして続行します。

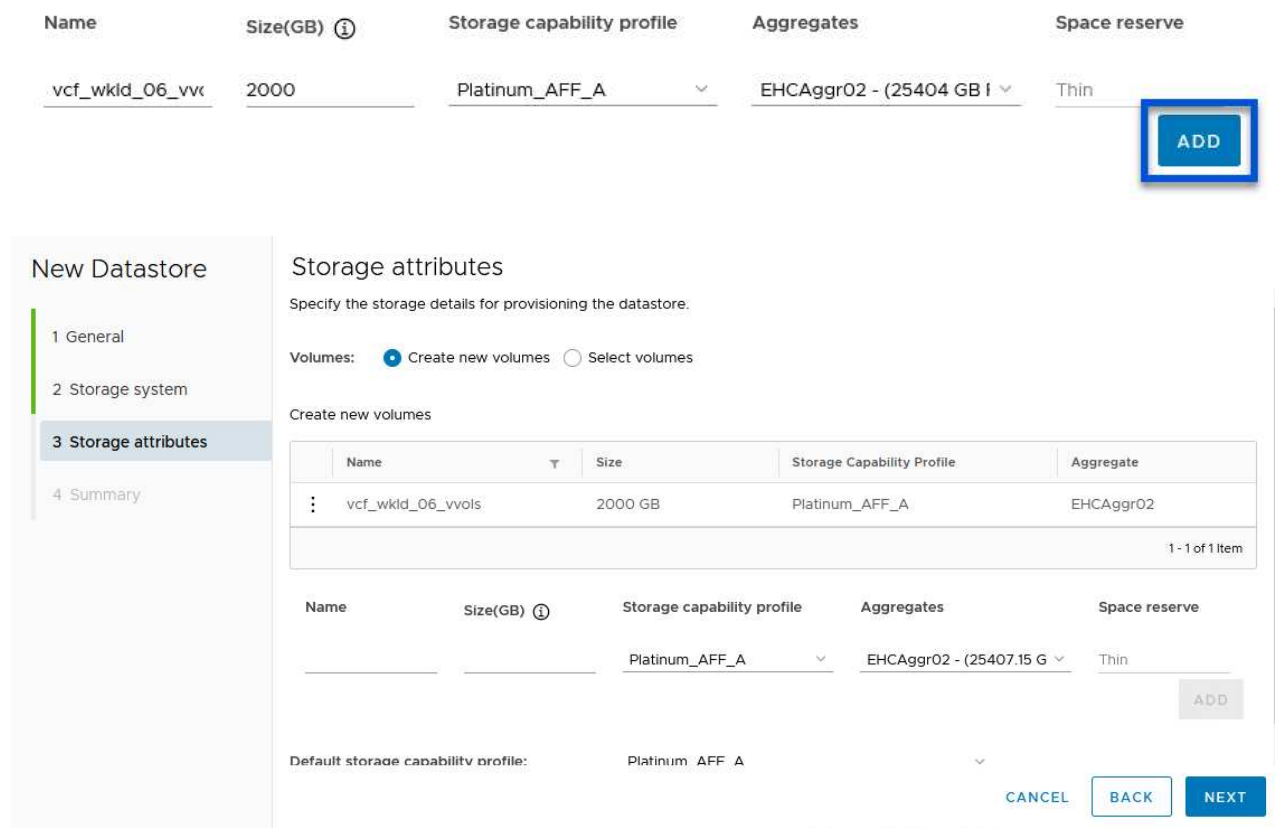

5. 最後に、**[**概要**]\***を確認し、[終了]\*をクリックしてVVOLデータストアの作成プロセスを開始します。

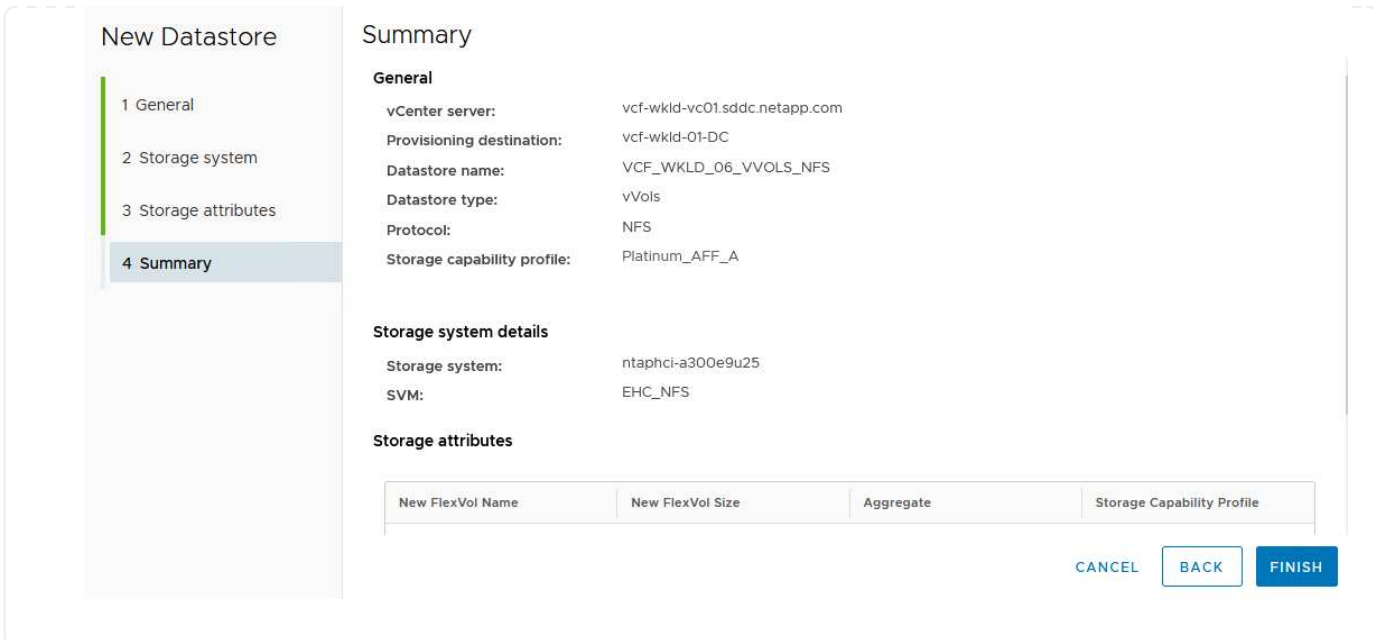

### 追加情報

ONTAPストレージシステムの構成については、 ["ONTAP 9](https://docs.netapp.com/us-en/ontap)[ドキュメント](https://docs.netapp.com/us-en/ontap)["](https://docs.netapp.com/us-en/ontap)中央 (Center):

VCFの設定については、を参照してください。 ["VMware Cloud Foundation](https://docs.vmware.com/en/VMware-Cloud-Foundation/index.html)[のドキュメント](https://docs.vmware.com/en/VMware-Cloud-Foundation/index.html)["](https://docs.vmware.com/en/VMware-Cloud-Foundation/index.html)。

Copyright © 2024 NetApp, Inc. All Rights Reserved. Printed in the U.S.このドキュメントは著作権によって保 護されています。著作権所有者の書面による事前承諾がある場合を除き、画像媒体、電子媒体、および写真複 写、記録媒体、テープ媒体、電子検索システムへの組み込みを含む機械媒体など、いかなる形式および方法に よる複製も禁止します。

ネットアップの著作物から派生したソフトウェアは、次に示す使用許諾条項および免責条項の対象となりま す。

このソフトウェアは、ネットアップによって「現状のまま」提供されています。ネットアップは明示的な保 証、または商品性および特定目的に対する適合性の暗示的保証を含み、かつこれに限定されないいかなる暗示 的な保証も行いません。ネットアップは、代替品または代替サービスの調達、使用不能、データ損失、利益損 失、業務中断を含み、かつこれに限定されない、このソフトウェアの使用により生じたすべての直接的損害、 間接的損害、偶発的損害、特別損害、懲罰的損害、必然的損害の発生に対して、損失の発生の可能性が通知さ れていたとしても、その発生理由、根拠とする責任論、契約の有無、厳格責任、不法行為(過失またはそうで ない場合を含む)にかかわらず、一切の責任を負いません。

ネットアップは、ここに記載されているすべての製品に対する変更を随時、予告なく行う権利を保有します。 ネットアップによる明示的な書面による合意がある場合を除き、ここに記載されている製品の使用により生じ る責任および義務に対して、ネットアップは責任を負いません。この製品の使用または購入は、ネットアップ の特許権、商標権、または他の知的所有権に基づくライセンスの供与とはみなされません。

このマニュアルに記載されている製品は、1つ以上の米国特許、その他の国の特許、および出願中の特許によ って保護されている場合があります。

権利の制限について:政府による使用、複製、開示は、DFARS 252.227-7013(2014年2月)およびFAR 5252.227-19(2007年12月)のRights in Technical Data -Noncommercial Items(技術データ - 非商用品目に関 する諸権利)条項の(b)(3)項、に規定された制限が適用されます。

本書に含まれるデータは商用製品および / または商用サービス(FAR 2.101の定義に基づく)に関係し、デー タの所有権はNetApp, Inc.にあります。本契約に基づき提供されるすべてのネットアップの技術データおよび コンピュータ ソフトウェアは、商用目的であり、私費のみで開発されたものです。米国政府は本データに対 し、非独占的かつ移転およびサブライセンス不可で、全世界を対象とする取り消し不能の制限付き使用権を有 し、本データの提供の根拠となった米国政府契約に関連し、当該契約の裏付けとする場合にのみ本データを使 用できます。前述の場合を除き、NetApp, Inc.の書面による許可を事前に得ることなく、本データを使用、開 示、転載、改変するほか、上演または展示することはできません。国防総省にかかる米国政府のデータ使用権 については、DFARS 252.227-7015(b)項(2014年2月)で定められた権利のみが認められます。

#### 商標に関する情報

NetApp、NetAppのロゴ、<http://www.netapp.com/TM>に記載されているマークは、NetApp, Inc.の商標です。そ の他の会社名と製品名は、それを所有する各社の商標である場合があります。